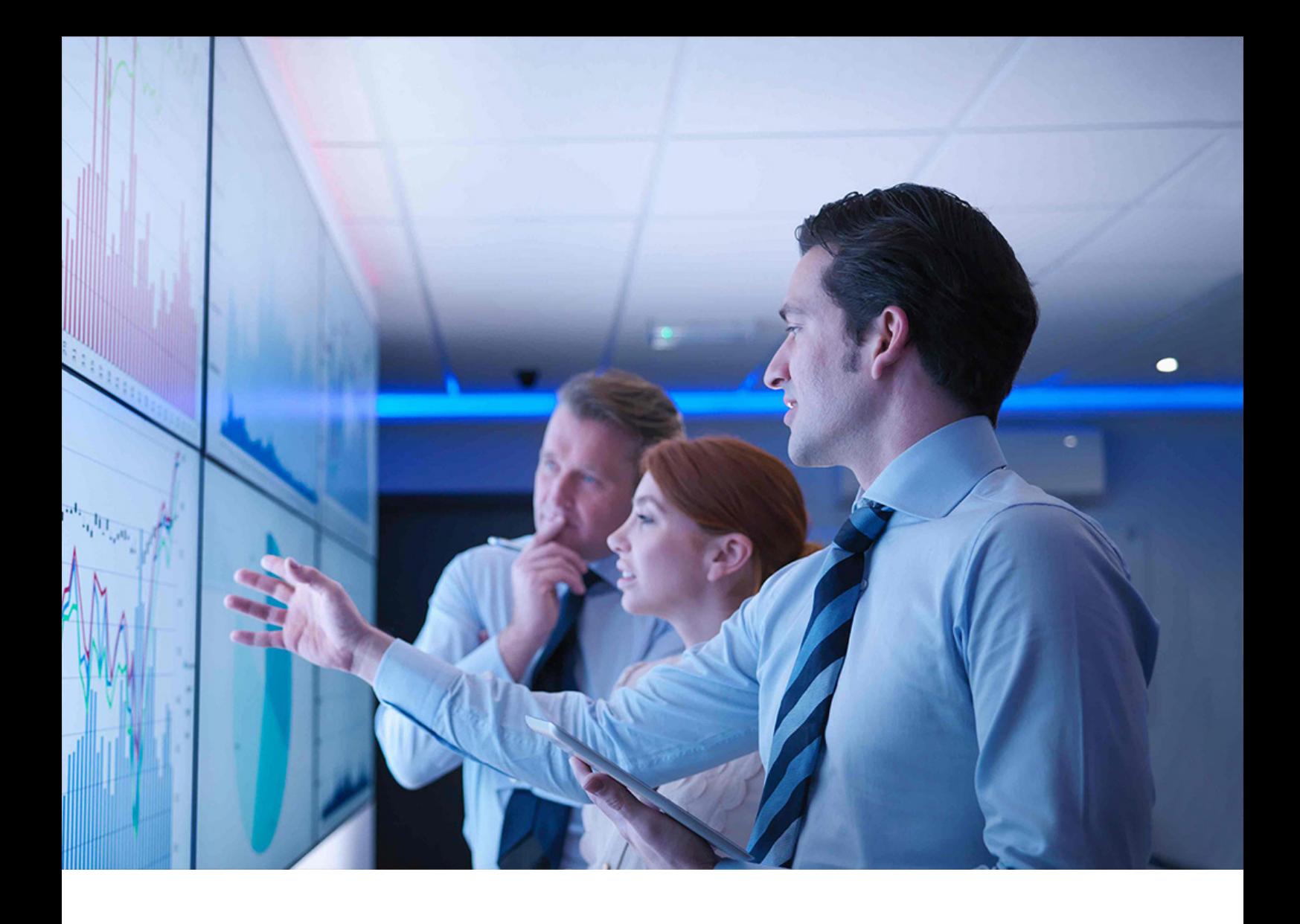

### PUBLIC Document Version: 3.1 – 2024-10-30

# **Upgrade Guide for SAP S/4HANA Cloud Private Edition**

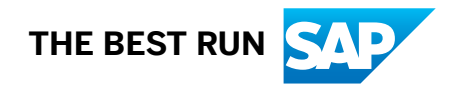

# **Content**

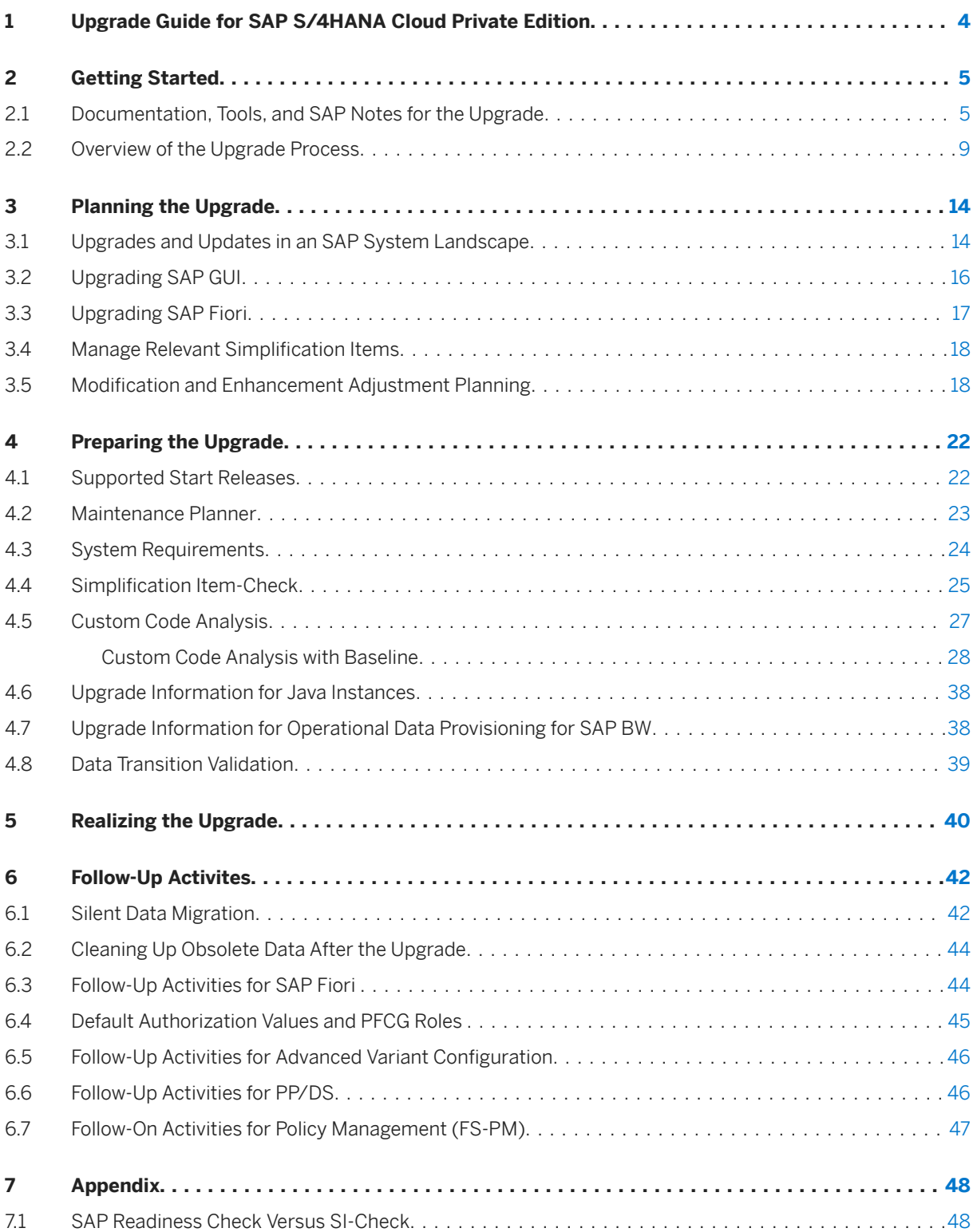

# **Document History**

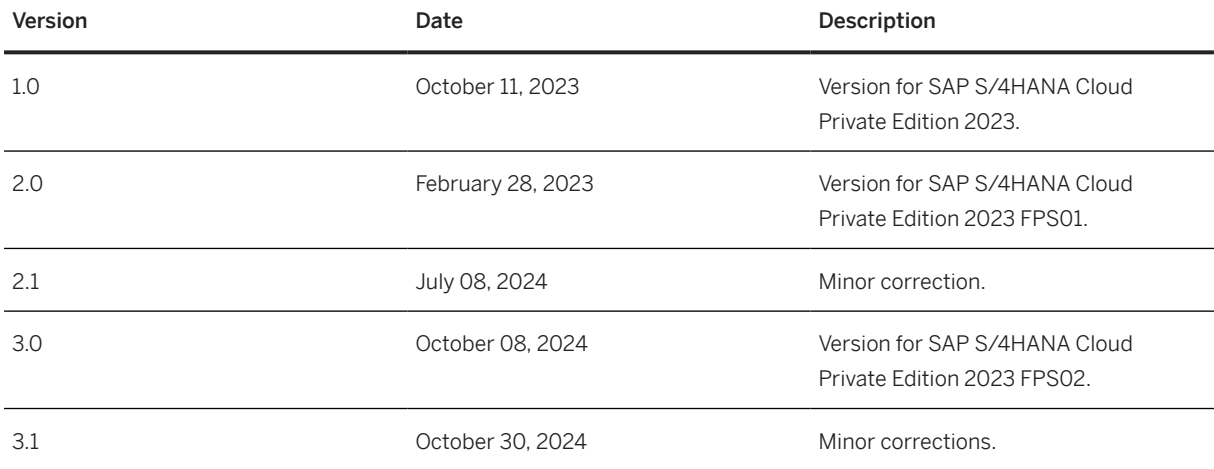

## <span id="page-3-0"></span>**1 Upgrade Guide for SAP S/4HANA Cloud Private Edition**

This guide explains the upgrade process for the upgrade from all lower releases of SAP S/4HANA Cloud Private Edition to SAP S/4HANA Cloud Private Edition 2023 (any feature package or support package stack).

# <span id="page-4-0"></span>**2 Getting Started**

Read this guide carefully to get an overview of how to do the upgrade from a lower release of SAP S/4HANA Cloud Private Edition (any feature package or support package stack) to SAP S/4HANA Cloud Private Edition 2023.

This guide has to be used together with the following documents and tools:

- Simplification Item Catalog
- *Software Update Manager 2.0 <latest version>* Note that SAP ECS executes the technical part of this tool.
- *Maintenance Planner User Guide*
- SAP Readiness Check for SAP S/4HANA upgrades
- *Custom Code Migration Guide for SAP S/4HANA*

You find more information about these tools and guides (including where to find them), as well as additional important documents and SAP Notes relevant for the upgrade in the section Documentation and SAP Notes for the Upgrade [page 5].

The section [Overview of the Upgrade Process \[page 9\]](#page-8-0) provides information about the different phases of the upgrade and the tools involved.

The sections [Planning the Upgrade \[page 14\],](#page-13-0) [Preparing the Upgrade \[page 22\],](#page-21-0) [Follow-Up Activites \[page](#page-41-0) [42\]](#page-41-0), and the [Appendix \[page 48\]](#page-47-0) provide details for those upgrade phases.

### **2.1 Documentation, Tools, and SAP Notes for the Upgrade**

### **Required Documents, Tools, and SAP Notes**

You require at least the following documents and SAP Notes.

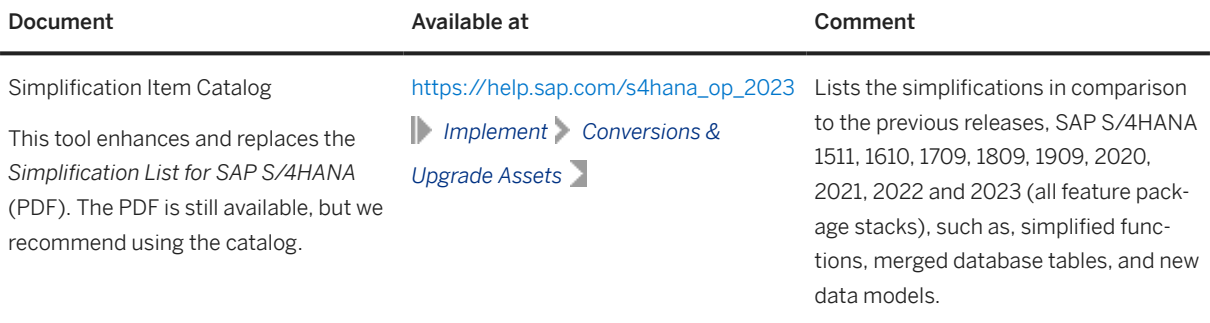

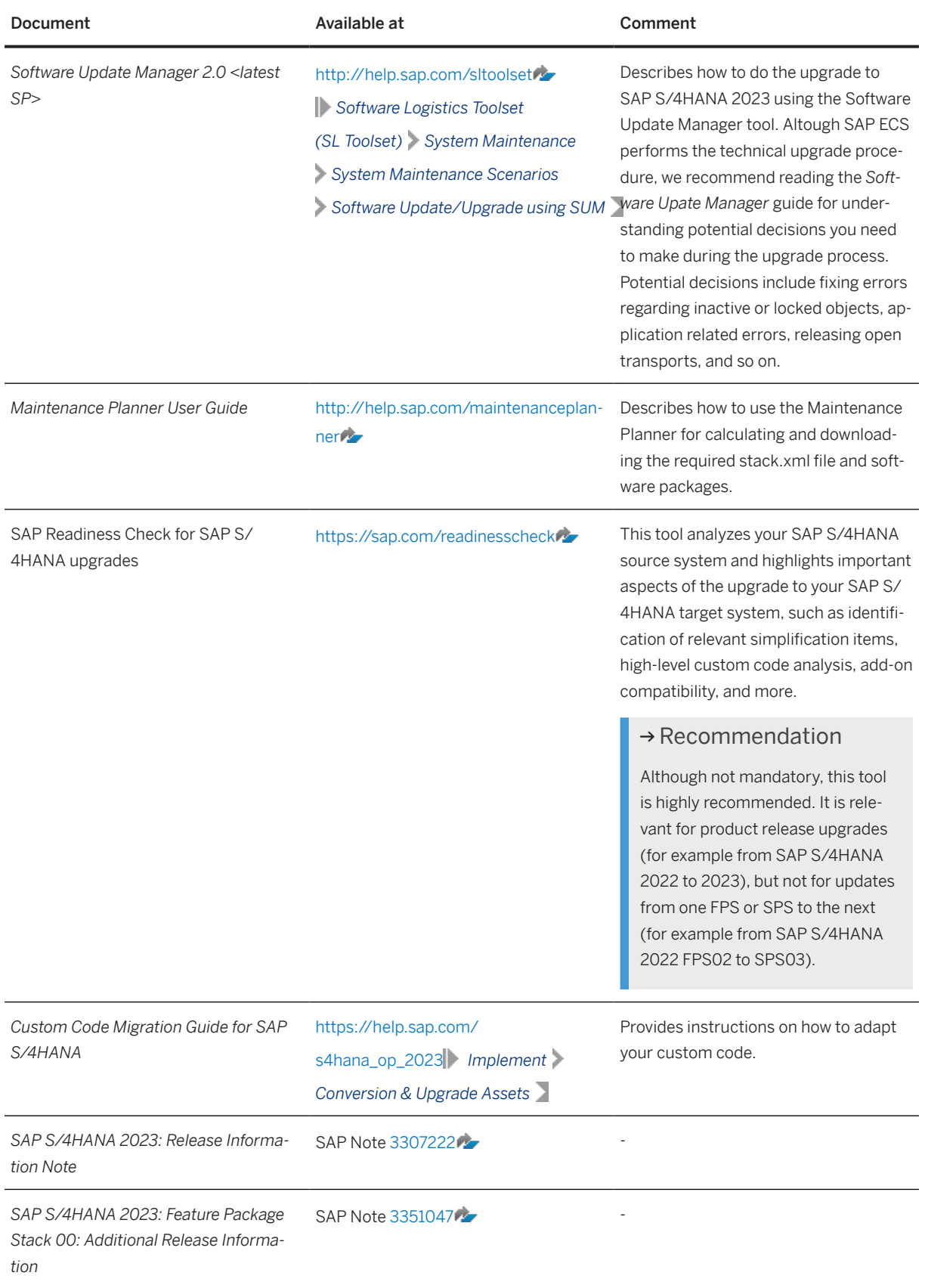

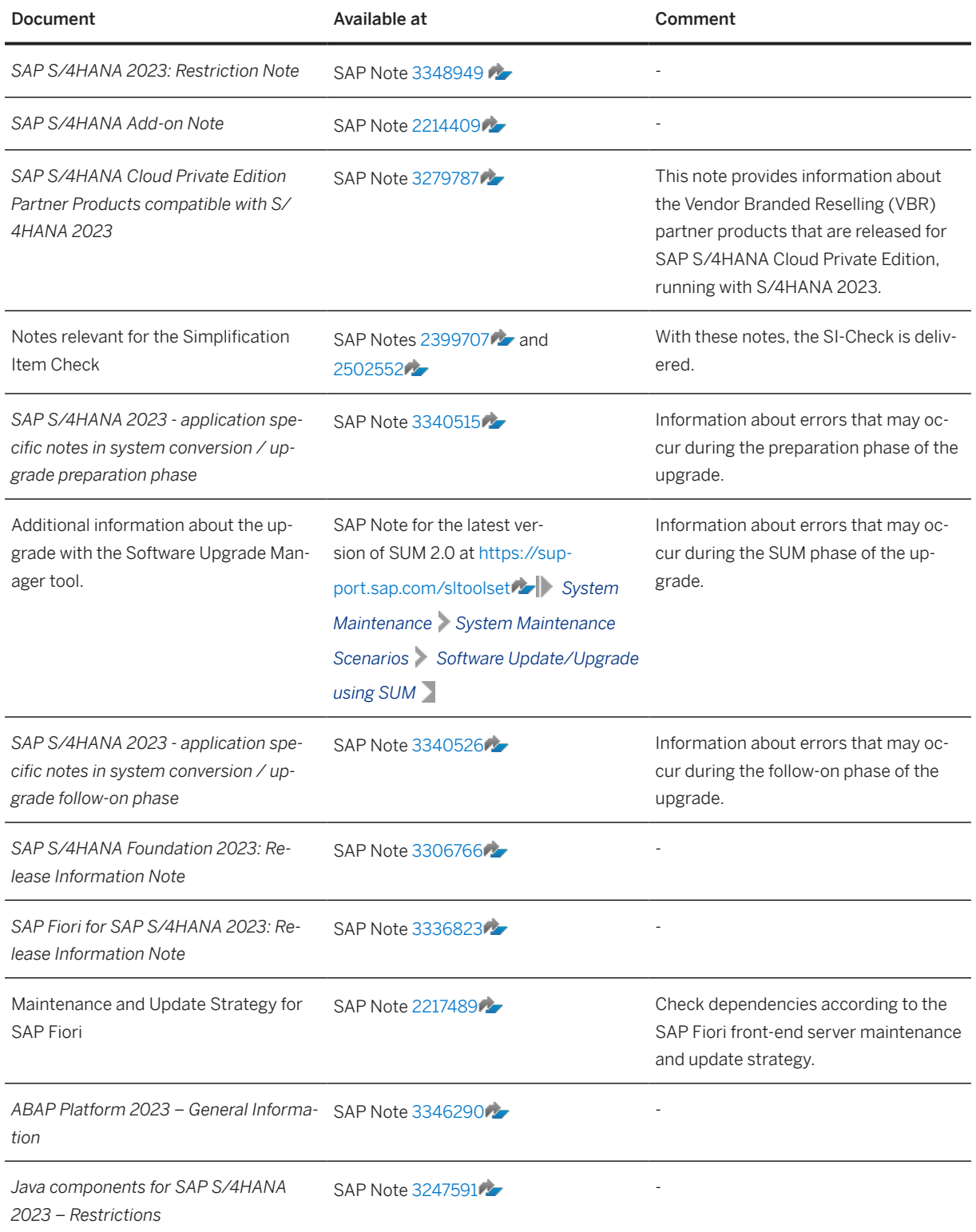

### **Additional Information and SAP Notes**

The following table lists important additional documents and SAP Notes.

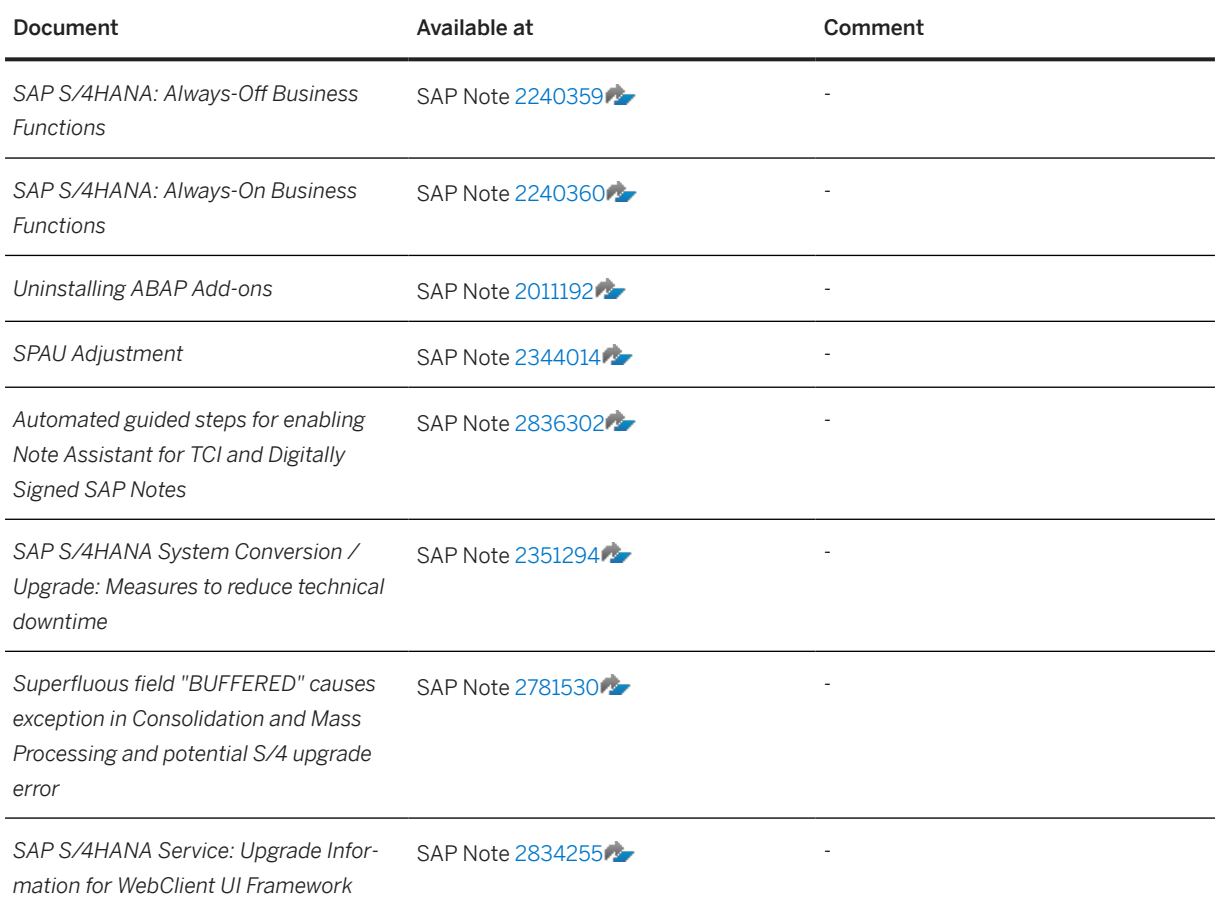

### **Note Implementation Procedure**

The following table provides information on how to implement Notes with SAP ECS.

<span id="page-8-0"></span>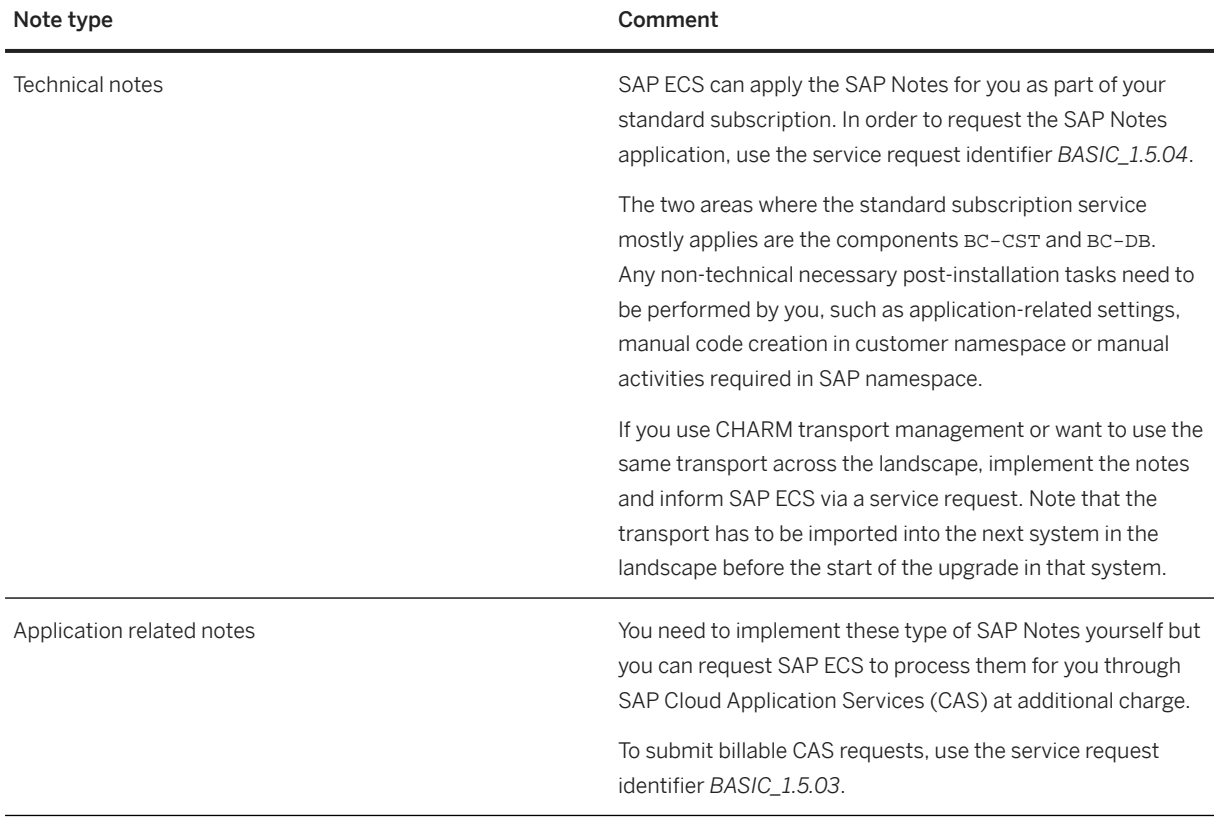

For more information see [SAP Product Policies - SAP S/4HANA, and ERP Cloud Services Documentation](https://help.sap.com/docs/link-disclaimer?site=https%3A%2F%2Fwww.sap.com%2Fabout%2Fagreements%2Fpolicies%2Fhec-services.html%3Fsort%3Dlatest_desc%26search%3DRISE%2520with%2520SAP%2520S%252F4HANA%2520Cloud%252C%2520private%2520edition%2520and%2520SAP%2520ERP%252C%2520PCE%2520Roles%2520and%2520Responsibilities%26tag%3Dlanguage%3Aenglish) and search for *RISE with SAP S/4HANA Cloud Private Edition and SAP ERP, PCE Roles and Responsibilities*.

## **2.2 Overview of the Upgrade Process**

The high-level overview of the upgrade process shown in the figure below (including the tools, the phases, and the activities involved in the upgrade process) is intended to help you to plan and perform the upgrade from lower SAP S/4HANA Cloud Private Edition releases to higher SAP S/4HANA Cloud Private Edition releases.

### $\rightarrow$  Recommendation

We recommend that you do the activities in the sequence shown in the figure and explained in the sections below.

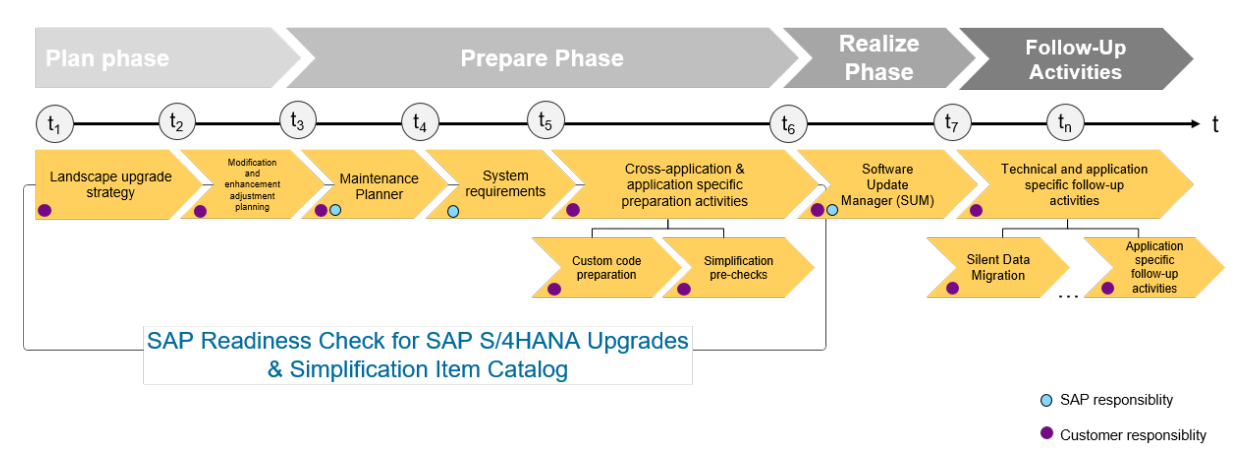

Upgrade to SAP S/4HANA Cloud Private Edition: Sequence

### **Plan Phase**

When planning your upgrade to SAP S/4HANA Cloud Private Edition, make sure to do the following planning activities as required for your setup:

- 1. Plan your upgrade and updates according to your system landscape If you have an SAP system landscape consisting, for example, of a production system, a quality assurance system, and a development system, you must consider the entire system group regarding the sequence of updates.
- 2. Plan your SAP GUI upgrade In case you are using the SAP front-end software SAP GUI, the necessary steps to update to compatible version of the front-end software are part of your upgrade follow-up activities.
- 3. Plan your SAP Fiori upgrade

This section explains the required steps addressing the technical upgrade of the SAP Fiori Front-end server, the SAP Fiori Upgrade Impact Analysis to identify successors to your currently used SAP Fiori apps in your target release version, and how to get recommendations about additional, new SAP Fiori apps supporting your updated business processes.

- 4. Manage your relevant simplification items This section provides important information on how to detect relevant simplification items and how to manage their potential impact on your updated business processes by performing the necessary adaptation actions.
- 5. Make required modification and enhancement adjustment planning All modified standard SAP objects and customer enhancements on underlying SAP development objects that were deleted or changed in an incompatible way, need to be adjusted. This section describes how to perform the required adjustments and the transfer of these adjusted objects from your development system to subsequent systems in your system landscape.

For more details, see [Planning the Upgrade \[page 14\]](#page-13-0).

### **Prepare Phase**

Before you start the realization phase of the upgrade process, you have to do the following preparatory activities:

### 1. Maintenance Planner

You have the choice of either running the Maintenance Planner yourself or requesting SAP ECS via a service request to run it for you. In case of SAP ECS running it for you, you will receive the planning results for approval before proceeding with the next steps. The Maintenance Planner tool checks your components, add-ons, and activated business functions to ensure compatibility with the SAP S/4HANA Cloud Private Edition release to which you are upgrading and also creates the stack file used during the upgrade process (for the Software Update Manager tool).

For more information, see [Maintenance Planner \[page 23\]](#page-22-0).

### **O** Note

This step is mandatory, because the Software Update Manager requires the stack file for the upgrade process.

### 2. System requirements

Before starting the technical upgrade, you need to check certain requirements and prerequisites in your source system. This includes product availability matrix checks or checking the supported start releases. For more information, see [System Requirements \[page 24\]](#page-23-0) and [Supported Start Releases \[page 22\]](#page-21-0).

### 3. Simplification Item-Check

This check identifies the steps you need to take to make sure that your system can technically be upgraded and that your business processes can start running directly after the upgrade process has been completed. The Simplification Item-Check (SI-Check) is called by the Software Update Manager. For more information, see [Simplification Item-Check \[page 25\].](#page-24-0)

### **O** Note

This step is mandatory and will be triggered by the Software Update Manager. Ideally, you run the SI-Check report early in the upgrade process so that you can take note of the preparation information provided by the SI-Check results (see also SAP Note [2399707](http://help.sap.com/disclaimer?site=https://me.sap.com/notes/2399707) ). For more information on how to install, run and manage the results of the SI-Check read SAP note [2399707](http://help.sap.com/disclaimer?site=https://me.sap.com/notes/2399707). and the SAP Community blog: [https://blogs.sap.com/2018/03/26/sap-s4hana-simplification-item-check-how-to](http://help.sap.com/disclaimer?site=https%3A%2F%2Fblogs.sap.com%2F2018%2F03%2F26%2Fsap-s4hana-simplification-item-check-how-to-do-it-right.%2F)[do-it-right./](http://help.sap.com/disclaimer?site=https%3A%2F%2Fblogs.sap.com%2F2018%2F03%2F26%2Fsap-s4hana-simplification-item-check-how-to-do-it-right.%2F) .

### **O** Note

If dedicated simplification items require further mandatory preparation steps, the technical upgrade procedure stops to help ensure a consistent system upgrade. The Software Update Manager (SUM) does not continue unless the mandatory activities have been successfully accomplished.

See also, [SAP Readiness Check Versus SI-Check \[page 48\]](#page-47-0).

### 4. Custom Code Migration

The custom code migration tool checks your custom code against the simplification items relevant for the upgrade. For more information, see [Custom Code Analysis \[page 27\].](#page-26-0)

### G Note

Although not mandatory, this step is highly recommended. Ideally, you combine the upgrade project with housekeeping activities for your existing custom code base. In particular, you need a consolidated view of custom developments that are used productively and you should remove custom code that is no longer used.

For more information, see the Custom Code Migration Guide for SAP S/4HANA at [https://](https://help.sap.com/s4hana_op_2023) [help.sap.com/s4hana\\_op\\_2023](https://help.sap.com/s4hana_op_2023) || Implement Conversion & Upgrade Assets .

### 5. Application-Specific Preparation Activities

You may need to perform manual, application-specific preparation activities. These activities are identified by the SI-Checks and custom code migration checks and documented by SAP Notes, which you receive through the check results.

### $\rightarrow$  Recommendation

We highly recommend running the SAP Readiness Check for SAP S/4HANA upgrades in advance of your upgrade project to identify any issues you need to consider and activities you need to do in preparation for your project. For more information about how to use the SAP Readiness Check for SAP S/4HANA upgrades, see [https://sap.com/readinesscheck](http://help.sap.com/disclaimer?site=https%3A%2F%2Fsap.com%2Freadinesscheck) ...

### $\rightarrow$  Recommendation

We recommend that you perform the steps in the prepare phase in the sequence listed above. It is, however, technically possible to do them independently or in parallel.

For more information about the preparatory steps, see [Preparing the Upgrade \[page 22\].](#page-21-0)

### **Realize Phase**

When you have completed the steps above and have implemented all the adaptations required to ensure your system and your custom code is suited to the SAP S/4HANA Cloud Private Edition release to which you are upgrading, you then request SAP ECS to run the **Software Update Manager (SUM)** by sending an upgrade related serive request to SAP ECS. SAP ECS might request your support for clarifications or other actions.

### G Note

Although the technical upgrade process facilitated by the SUM tool is operated by SAP, there are several break-points in the procedure, where SAP is expecting your input/action, such as SPDD, Dev lock, SI-Checks and more.

For more information about the upgrade realization, see [Realizing the Upgrade \[page 40\].](#page-39-0)

### **Follow-Up Activities**

### 1. Technical follow-up activities

SAP ECS takes care of the technical upgrade of the SAP Fiori Front-end Server (FES) as part of your service request to upgrade the system. SAP ECS will upgrade the system as required, independently of whether your SAP FES is embedded or standalone. For more details about SAP FES deployment options and recommendations, see [https://blogs.sap.com/2020/04/01/sap-fiori-deployment-options-and-sap-](http://help.sap.com/disclaimer?site=https%3A%2F%2Fblogs.sap.com%2F2020%2F04%2F01%2Fsap-fiori-deployment-options-and-sap-fiori-front-end-server-strategy-update-2020%2F) [fiori-front-end-server-strategy-update-2020/](http://help.sap.com/disclaimer?site=https%3A%2F%2Fblogs.sap.com%2F2020%2F04%2F01%2Fsap-fiori-deployment-options-and-sap-fiori-front-end-server-strategy-update-2020%2F) $\rightarrow$ . However, there are more technical activities you need to perform. For more details, see [Follow-Up Activites \[page 42\].](#page-41-0)

### 2. Application-specific follow-on activities

You may need to perform manual application-specific activities. These activities are identified by the SI-Check and custom code migration checks and documented by SAP Notes, which you get through the checks.

For more details, see [Follow-Up Activites \[page 42\].](#page-41-0)

# <span id="page-13-0"></span>**3 Planning the Upgrade**

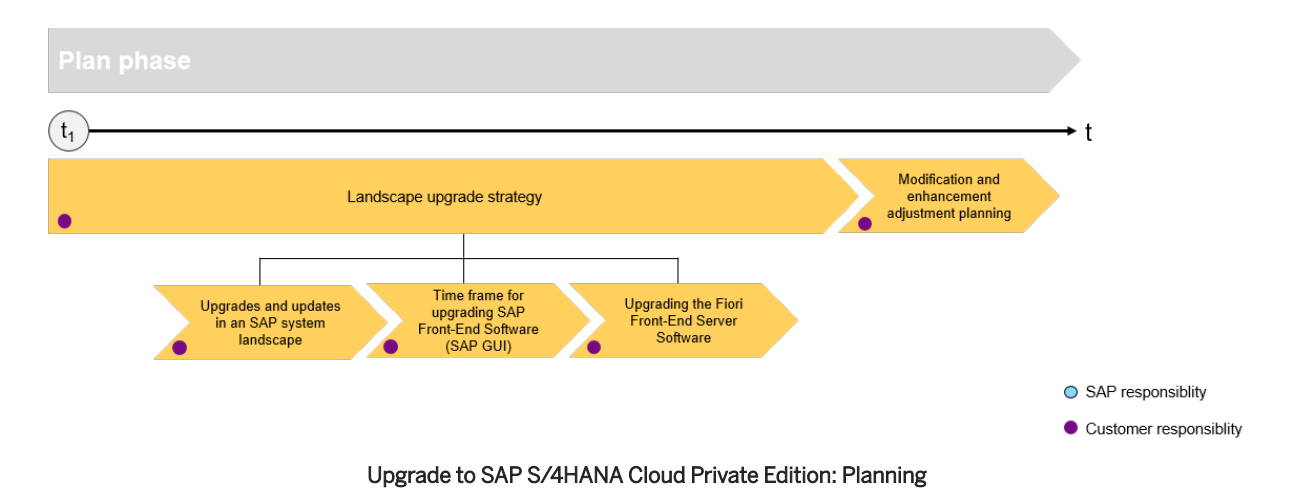

When planning your upgrade, follow the necessary steps depicted in the previous graphic for getting ready to start your upgrade project.

## **3.1 Upgrades and Updates in an SAP System Landscape**

If you have an SAP system landscape consisting, for example, of a production system, a quality assurance system, and a development system, you must consider the entire system group regarding the sequence of updates.

In addition, the update procedure influences your development activities, for example, dual maintenance might be temporarily necessary to ensure that your production system is supported with emergency corrections.

### **Sequence of Updates**

Update or upgrade your systems in the same sequence in which you transport your custom objects. Update each system with the same software packages.If your system group consists for example of three SAP systems and includes a quality assurance system that has been set up between the development and production system, work in the following order:

- 1. Development system
- 2. Quality assurance sytsem
- 3. Production system

### **A** Caution

We strongly recommend that you perform transports only between systems of the same level (regarding release, feature pack stack, or support package) and where the same business functions are activated. Transporting objects between systems with different versions of software may cause errors and inconsistencies.

If you have modified SAP objects that you want to retain, you must proceed in the correct sequence. The version management functions of the SAP system record all the changes you make only in the system in which you made the changes (the development system). Only this SAP system offers you optimal support when you adiust modifications.

If you configure the Transport Management System (TMS) accordingly, changes made in the development system after the update can be transported automatically to your other SAP systems. If you use this procedure, you no longer need to perform time-consuming adjustments in the production system.

### Caution

If you have modified SAP objects, make sure that you keep your development system. Do not copy your production system to your development system for test purposes.

### **Impact on Development**

At a certain point in time during the update procedure, the development environment of the system that is updated, is locked. Changes to the system are not possible, and the repository objects are globally set to not modifiable. Consider this development freeze in your project plan and inform your developers about it.

### **O** Note

You can check the system change status by calling transaction SE06 (*Set Up Transport Organizer*). Navigate to *System Change Option Global Setting* .

To avoid the development system being unavailable during the update, we recommend that you add a temporary copy of your development system to your system landscape. This temporary development system can supply your production system with emergency corrections or support a phased development go-live after you have updated the original development system. You then must make any corrections in both the original development system and the temporary development system. Make sure that your developers are notified about the dual maintenance. The following graphic illustrates this scenario.

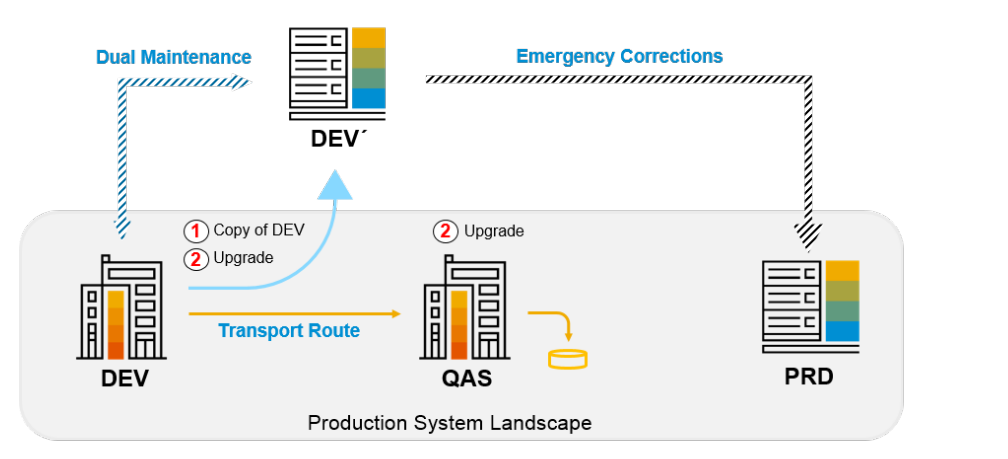

#### **Temporary Development System**

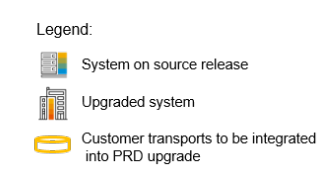

<span id="page-15-0"></span>If you require the delivery of more changes in terms of configuration settings or application development aspects than emergency corrections to your production system, we recommend a second system landscape option to better support your upgrade project. In this case you can add a temporary development system and a quality assurance or test system to your system landscape. This will support a phased development approach as illustrated in the following graphic.

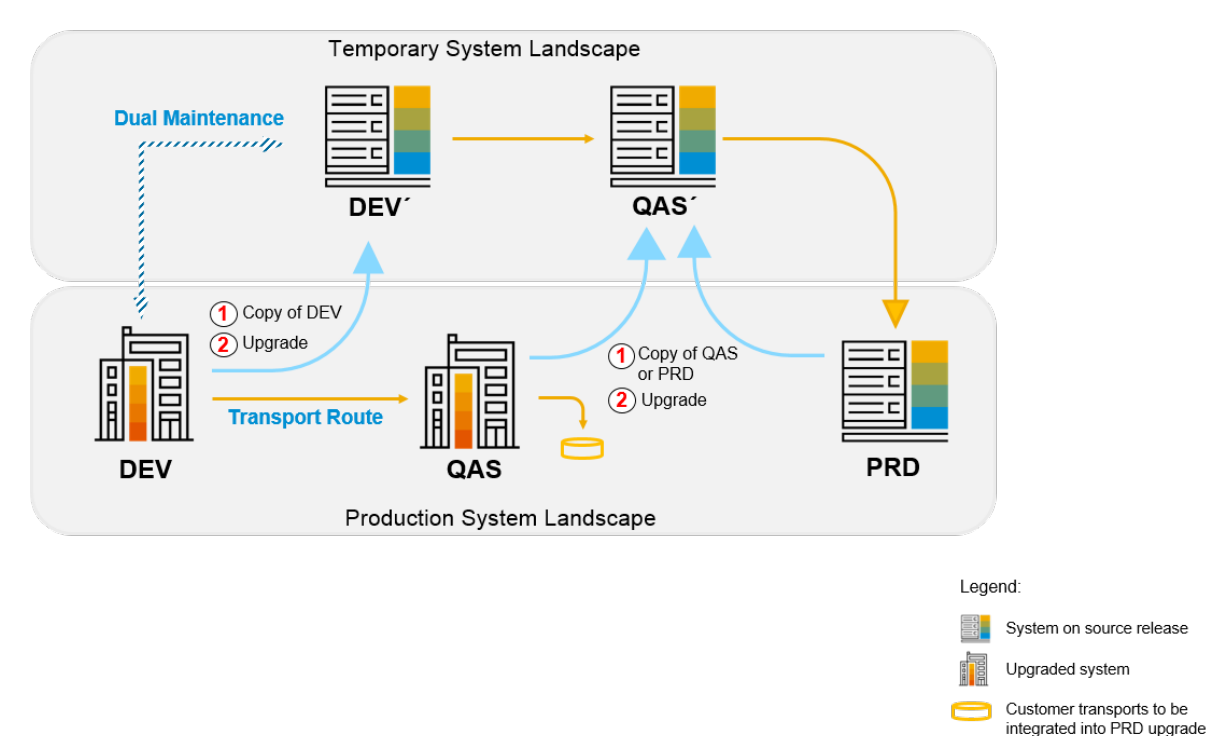

## **3.2 Upgrading SAP GUI**

In case of using the SAP front-end software SAP GUI, take care of the following steps as part of your upgrade follow-up activities.

The new SAP system release cannot run until a compatible version of the front-end software (SAP GUI) has been installed. However, as the front-end software is compatible with several SAP system releases, you might not have to upgrade to a new front-end software release.

If you need or want to use a different front-end software, you can import it as soon as you receive the software package. If the front-end software you are using on the source release is not compatible with the target release, the latest possible time for upgrading the front-end software is in coordination with SAP ECS (who is performing the technical system upgrade) before the technical upgrade procedure approaches the system downtime phase.

### ⊙ Note

You can already update your SAP GUI before you start with the upgrade of your SAP system.

### <span id="page-16-0"></span>**O** Note

You can use the SAP Front-End installation software NWSAPSetup to optimize the deployment of SAP GUI to thousands of clients. You can tailor installation packages to match your requirements, distribute patches, and set up automatic update processes for your clients.

### Further Information

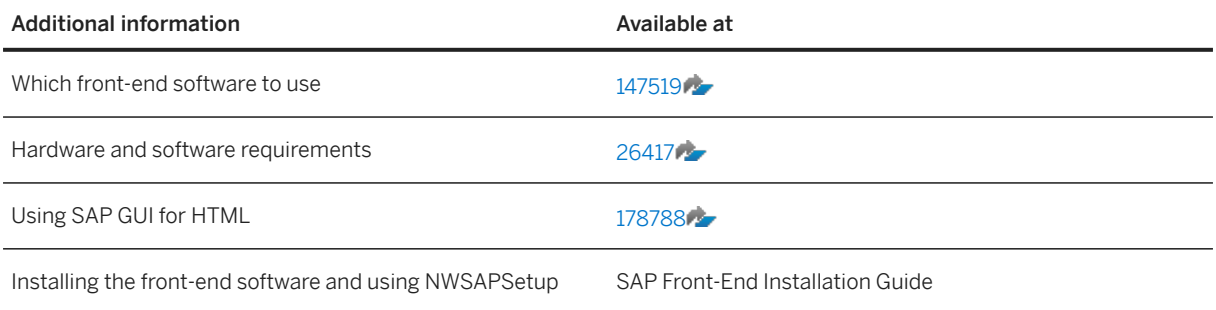

## **3.3 Upgrading SAP Fiori**

For an overview of the end-to-end approach of an SAP Fiori Upgrade and to support your planning, see [https://help.sap.com/s4hana\\_op\\_2023](https://help.sap.com/s4hana_op_2023) *Use Product Assistance English Enterprise Technology SAP Fiori SAP Fiori Overview Update, Upgrade, or Migrate* .

### **Technical upgrade of the SAP Fiori Front-end Server**

The technical upgrade of the SAP Fiori Front-end Server (FES) is performed by SAP ECS as part of your service request to upgrade the system. As such, SAP ECS upgrades it as required, independent of whether your SAP FES is embedded or standalone. For more information about SAP FES deployment options and recommendations, see [https://blogs.sap.com/2020/04/01/sap-fiori-deployment-options-and-sap-fiori-front](http://help.sap.com/disclaimer?site=https%3A%2F%2Fblogs.sap.com%2F2020%2F04%2F01%2Fsap-fiori-deployment-options-and-sap-fiori-front-end-server-strategy-update-2020%2F)[end-server-strategy-update-2020/](http://help.sap.com/disclaimer?site=https%3A%2F%2Fblogs.sap.com%2F2020%2F04%2F01%2Fsap-fiori-deployment-options-and-sap-fiori-front-end-server-strategy-update-2020%2F) $\sim$ .

Check dependencies according to the SAP Fiori front-end server maintenance and update strategy as per SAP Note [2217489](http://help.sap.com/disclaimer?site=https://me.sap.com/notes/2217489) ...

### **SAP Fiori Upgrade Impact Analysis**

In addition to the technical upgrade of SAP Fiori Front-end Server (FES) executed by SAP ECS, you also need to run the SAP Fiori Upgrade Impact Analysis, which is embedded into the SAP Fiori Apps Reference Library. There you can find out if your current SAP Fiori apps will be available, deprecated, obsolete, or if there are successor apps in your target release version.

<span id="page-17-0"></span>For further details how to run the analysis and evaluate its results, see [https://blogs.sap.com/2022/10/24/](http://help.sap.com/disclaimer?site=https%3A%2F%2Fblogs.sap.com%2F2022%2F10%2F24%2Fsap-fiori-for-sap-s-4hana-upgrade-impact-analysis%2F) [sap-fiori-for-sap-s-4hana-upgrade-impact-analysis/](http://help.sap.com/disclaimer?site=https%3A%2F%2Fblogs.sap.com%2F2022%2F10%2F24%2Fsap-fiori-for-sap-s-4hana-upgrade-impact-analysis%2F) $\blacktriangleright$ .

### **Recommended SAP Fiori Apps**

You can use the SAP Readiness Check for SAP S/4HANA upgrades to recommend SAP Fiori apps based on your transaction usage history, see the section see the section *Recommended SAP Fiori Apps* at [https://sap.com/readinesscheck](http://help.sap.com/disclaimer?site=https%3A%2F%2Fsap.com%2Freadinesscheck) *Feature Scope Description SAP Readiness Check Functions of SAP Readiness Check for SAP S/4HANA Upgrades* .

## **3.4 Manage Relevant Simplification Items**

A simplification item documents differences in application functionality (changed, replaced, removed) between start and target release of an SAP S/4HANA upgrade. It provides important information about the potential impact of a change and the required customer action.

Access detailed information on simplification items per SAP S/4HANA release via the simplification item catalog: [https://me.sap.com/sic](http://help.sap.com/disclaimer?site=https%3A%2F%2Fme.sap.com%2Fsic) or [https://help.sap.com/s4hana\\_op\\_2023.](https://help.sap.com/s4hana_op_2023) More important, the SAP Readiness Check tool for SAP S/4HANA, the ABAP custom code analysis, and the simplification item checks are based on the technical information of the simplification items.

Running an SAP Readiness Check early in your project is highlighy recommended to get a list of relevant simplification items so that you can identify the impact on your business processes and have sufficient time to take action on resolving any issues.

## **3.5 Modification and Enhancement Adjustment Planning**

This section deals with modifications, which are changes to objects of the SAP standard.

There are two types of modifications:

- Changes to the translation of an object text
- Changes to the object itself

In addition, the *Enhancement Framework* allows enhancements, such as source code plug-ins, implementations of the new kernel-based BAdI, and class enhancements. We recommend using the *Enhancement Framework* to enhance or adapt SAP development objects.

### **Changes to the Translation of an Object Text**

The changes are made in the translation environment (transaction SE63) or in the ABAP Workbench. An SSCR key is not required.

### A Caution

Changes to translations of SAP objects are not retained when you update your system. They are overwritten by a new version or deleted. For more information about retaining these changes, see [485741](http://help.sap.com/disclaimer?site=https://me.sap.com/notes/485741) .

### **Modifications and Enhancements of SAP Objects**

All modified standard SAP objects are displayed for adjustment in transactions SPDD or SPAU. Objects that SAP no longer delivers are deleted. If you want to keep these objects, you have to accept the modifications in transactions SPDD or SPAU.

All enhancements that you must adjust are shown in transaction SPAU\_ENH. In contrast to modifications of source code units, you only must adjust enhancements if the underlying SAP development objects were deleted or changed in an incompatible way.

Make sure that you perform the adjustments in transaction SPAU\_ENH after the adjustments in transactions SPDD or SPAU and not the other way around.

### Caution

Make sure that **before** the update there is at least one package in the customer namespace  $(Z^*)$ . You need this package if you have to create objects during the modification adjustment, for example, for an append structure for customer fields of an SAP table.

You cannot create packages during the update.

The modification adjustment of ABAP Dictionary objects occurs during production operation. This is possible since the complete version management is available in the shadow system. The remaining Repository objects are still adjusted at the end of the update.

### **A** Caution

Potential ABAP Dictionary objects and data loss because of passive deletion of objects.

Be aware of the following issue: You want to perform a system upgrade or a conversion to a product based on SAP NetWeaver 7.50 or higher, and you have created new SAP objects (for example a structure or data element) as part of a manual correction instruction of an SAP Note, either manually or by executing a report attached to an SAP Note. However, the target support package of the upgrade does not include these corrections.

The reason is that the Software Update Manager (SUM) does not rescue the objects during the SUM run because they are registered in the system as modified SAP objects. Therefore, they do not exist in the target release anymore, but are deleted passively. The objects will show up as deleted objects in SPDD or SPAU. If ABAP Dictionary objects are not manually re-created during SPDD, data loss can occur. For example, this can happen if a structure is used as a table append. You possibly encounter such a situation, for example, if you have implemented larger legal changes, such as Goods and Services Tax in India.

As a solution, see 2513585 $\blacktriangleright$  for more information and for information about preventing the potential object loss, especially if you were requested to execute a report to create ABAP Dictionary objects. Contact SAP Support for assistance in identifying the objects to be saved.

If you haven't purchased a billable upgrade package, the workflow for the execution of tasks in SPDD and SPAU is as follows:

- SAP ECS sends the upgrade ticket back to you when the Software Update Manager (SUM) has reached the point that actions in transaction SPDD are required.
- Perform the required actions in transaction SPDD, send back the ticket to SAP ECS and include the transport number.
- SAP ECS proceeds executing the SUM.
- In case errors occur, SAP ECS might reach out to you again.

### **<u>⊙</u>**Note

You can perform the instructions yourself as described in the workflow. However, if you purchase a billable upgrade package (service request*Identifier -TO\_NWABAP\_1.5.08*), SAP ECS can support you performing the previously mentioned steps. In this case, the process is as follows: SAP ECS will trigger the execution of activities in SPDD. If any clarifications or relevant approvals are required, the SAP teams will reach out to you.

### **Modification Adjustment in the First System (Development System)**

### **O** Note

Since all modifications to standard SAP objects are displayed during the update and you must adjust all the displayed objects, you must schedule enough time for the modification adjustment.

This also applies to enhancements of the new Enhancement Framework that you must adjust. However, you only must adjust the enhancements if the underlying development objects were deleted or changed in an incompatible way.

You must test the modification and enhancement adjustment in a development system that has the same SAP system release and that has been modified in the same way as the production system. If the development system contains more modifications or enhancements, or has a different Support Package level, contact an experienced SAP consultant for help. The following explanation assumes that the levels of modification are identical.

- 1. The list of objects that has to be adjusted in your SAP system is determined by the Software Update Manager (SUM) at the end of the production period.
- 2. The ABAP Dictionary objects (tables, data elements, domains, and so on) are adjusted during production operation.

### **<u> CD</u>** Note

Only adjust the objects. However, do not activate them using transaction SE11 (ABAP Dictionary Maintenance).

3. Modified or enhanced repository objects (reports, screens, and so on) are adjusted towards the end of the update. At this stage, the import of SAP objects has already been completed. However, the old modified version is still available in the version database. As with ABAP Dictionary objects, all changes are released to a transport request that is flagged and then exported and registered by the Software Update Manager. If you need to adjust enhancements, release these adjustments to the flagged transport request that already contains the adjusted modified objects. Adjust all modifications before you adjust the enhancements.

### **Modification Adjustment in Subsequent Systems**

For the quality assurance and production system, we recommend that instead of adjusting modifications and enhancements manually, you automatically transfer the transport requests exported from the first system: one for the ABAP Dictionary objects adjusted using transaction SPDD and one for the Repository objects adjusted using transactions SPAU and SPAU\_ENH.

### **△ Caution**

Make sure that the Support Package levels included in the update of the subsequent systems are similar to the Support Package levels included in the update of the first system.

The ADJUSTPRP phase in the *Configuration* roadmap step prepares the requests that you entered in phase SUMASK\_SPDD\_SPAU from the development system to be transferred. The phase checks whether all the modifications identified in the system are handled by transport requests. If this is the case, you do not need to perform a modification adjustment.

### A Caution

The number of objects in the adjustment transport requests can exceed the number of modifications in the receiving system. In this case, the Software Update Manager imports changes that previously did not exist in the receiving system.

For a detailed description of the modification adjustment function, see the SAP Help Portal at [https://](https://help.sap.com/s4hana_op_2023) [help.sap.com/s4hana\\_op\\_2023](https://help.sap.com/s4hana_op_2023) and see *Use Product Assistance English Enterprise Technology* ABAP Platform Developing on the ABAP Platform Application Development on AS ABAP Customer-*Specific ABAP Development > Changing the SAP Standard (BC) > Modifying the Standard > The Modification Assistant Upgrade Procedures / Support Packages (link at the bottom of the Modification Assistant page)* .

For a detailed description of how the modificaion assistance is integrated into the technical upgrade process, see the SUM Upgrade Guide at <http://help.sap.com/sltoolset>and see **Software Logistics Toolset (SL Toolset) System Maintenance System Maintenance Scenarios Software Update/Upgrade using SUM** 

# <span id="page-21-0"></span>**4 Preparing the Upgrade**

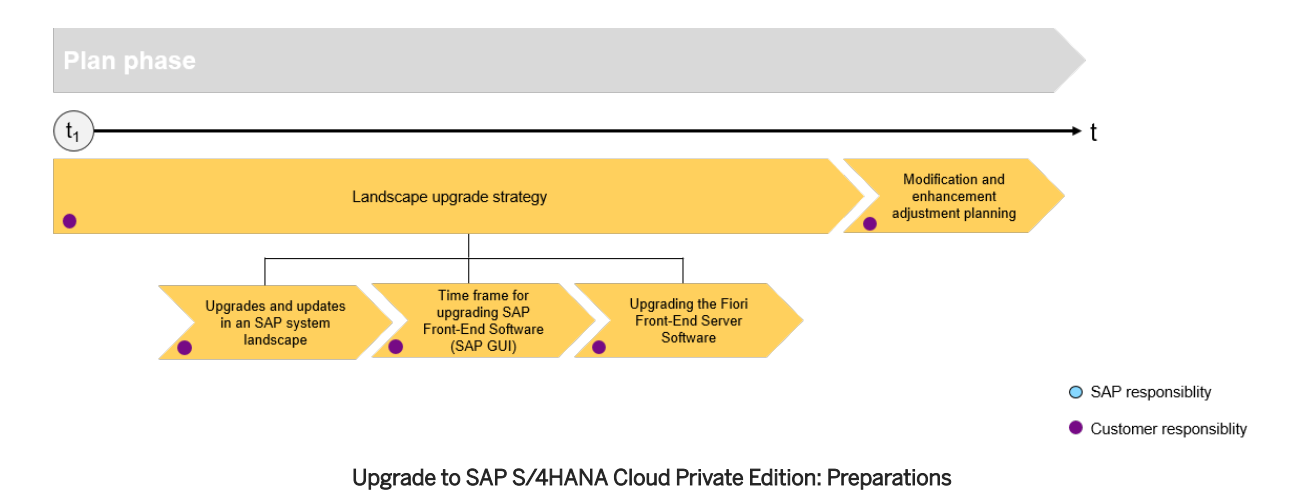

For the upgrade to SAP S/4HANA Cloud Private Edition you have to prepare an overall project plan and schedule the tasks. The preparation activities described in this section give you an idea of what is required.

## **4.1 Supported Start Releases**

Make sure not to violate support package equivalences between source and target release. This ensures that all corrections already applied on the source system are also part of the target release support package stack.

If a higher support package has already been implemented on your source system, you need to plan to upgrade the target release to a higher support package. The Maintenance Planner blocks the planning if the support package level on your source system is too high. See Note [2457423](http://help.sap.com/disclaimer?site=https://me.sap.com/notes/2457423) for more information. This means that you might have to wait until the equivalent support package of the target release will have been released before you can upgrade.

### $\rightarrow$  Tip

Consider not updating your source system to a higher support package if you are already planning a major release upgrade and the equivalent support package has not been released yet for the target version.

Please check the SAP S/4HANA 2023: Release Information Note [3307222](http://help.sap.com/disclaimer?site=https://me.sap.com/notes/3307222)2 for the required feature package stack equivalencies for the upgrade from SAP S/4HANA 1709, 1809, 1909, 2020, 2021, or 2022 (all feature package and support package stacks) to 2023 (all feature package and support package stacks).

## <span id="page-22-0"></span>**4.2 Maintenance Planner**

The Maintenance Planner generates the download files (add-ons, packages, DBDs, and the stack configuration file) that the Software Update Manager (SUM) uses to execute the upgrade. In particular, the Maintenance Planner checks if the following items are supported for the upgrade:

- Add-ons to your system
- Active business functions in your system
- Industry solutions

If there is no valid upgrade path for any of the items listed above (for example, an add-on is not released for the upgrade yet), the Maintenance Planner prevents the upgrade. After the check, the Maintenance Planner creates the stack configuration file (stack.xml).

Create a Maintenance Planner ID (MPID) and attach it to the upgrade service request for SAP ECS. If you need support from SAP ECS generating the Maintenance Planner ID, mention this in the service request. SAP ECS then generates the ID and sends it back to you with the service request for review. The upgrade is executed once you approve the Maintenance Planner ID.

For SAP S/4HANA Cloud Private Edition systems, SAP takes care of uploading relevant system landscape data to Maintenance Planner. If you are using the SAP Solution Manager, SAP Focused Run or SAP Cloud Application Lifecycle Management (SAP CALM) and you wish to upload system data from these systems to the Maintenance Planner, see<http://help.sap.com/maintenanceplanner> *Maintenance Planner Maintenance* **Planner - User Guide Before You Start VI Uploading Landscape Data Into SAP Support Portal .** 

For more information, see the Maintenance Planner User Guide at [http://help.sap.com/](http://help.sap.com/disclaimer?site=http%3A%2F%2Fhelp.sap.com%2Fmaintenanceplanner) [maintenanceplanner](http://help.sap.com/disclaimer?site=http%3A%2F%2Fhelp.sap.com%2Fmaintenanceplanner) ...

### **Business Functions**

Business functions can have the following status: always\_on, customer\_switchable, and always\_off. This results in the following behavior during the upgrade:

- If a business function was switched on in the start release system, but defined as always\_off in the SAP S/4HANA target release, then an upgrade is not possible with this release.
- If a business function was switched off in the start release system, but defined as always\_on in the SAP S/4HANA target release, then the business function will be activated during the upgrade.
- If a business function is defined as customer\_switchable in the SAP S/4HANA target release, it will keep the state defined in the target release during the upgrade.

For more information about always-off and always-on business functions in SAP S/4HANA, see SAP Notes  $2240359$  and  $2240360$  .

### **Add-Ons**

For a description of supported add-on types and their related information, see SAP Note [2214409](http://help.sap.com/disclaimer?site=https://me.sap.com/notes/2214409) ...

<span id="page-23-0"></span>For a list of partner products that are sold from the SAP price list (vendor-branded reselling products) in SAP S/4HANA Cloud Private Edition refer to the notes listed under section **Partner Add-Ons SAP S/4HANA Cloud Private Edition** in SAP Note [2214409](http://help.sap.com/disclaimer?site=https://me.sap.com/notes/2214409)

For a list of certified third-party ABAP add-ons for SAP S/4HANA and SAP S/4HANA Cloud Private Edition, see SAP Note [2861669](http://help.sap.com/disclaimer?site=https://me.sap.com/notes/2861669) for information and related references. For any type of add-on, it is your responsibility to check with the respective software vendor, if and when released add-on versions are available for the selected SAP S/4HANA target version. If no released version is available, you can decide to uninstall the add-on. You can find more information about uninstalling add-ons in the section below. If you still require the add-on, you must wait until a released version is available. In this case, SAP ECS cannot process your upgrade service request.

### Uninstall Add-Ons

Generally, the Software Update Manager (SUM) takes care of uninstalling add-ons. In some cases however, the SUM doesn't uninstall certain add-ons. Instead, SAP ECS sends an upgrade service request to you. Then you can request SAP ECS to perform the uninstallation via a separate service request with the identifier *BASIC 1.5.13A* from the serive catalog.

For third-party add-ons, it is your responsibility to take care of the uninstallation with your software vendor.

For information about uninstalling add-ons, see SAP Note [2011192](http://help.sap.com/disclaimer?site=https://me.sap.com/notes/2011192).

### **Industry Solutions**

For information about supported industry solutions, see SAP Note [3348949](http://help.sap.com/disclaimer?site=https://me.sap.com/notes/3348949).

## **4.3 System Requirements**

Before upgrading your SAP software you must make sure that the required infrastructure components such as SAP HANA database and operating system fullfill the minimum technical requirements. You find the respective information in the SAP Product Availability Matrix (PAM). For more information, see [https://](http://help.sap.com/disclaimer?site=https%3A%2F%2Fapps.support.sap.com%2Fsap%2Fsupport%2Fpam) [apps.support.sap.com/sap/support/pam](http://help.sap.com/disclaimer?site=https%3A%2F%2Fapps.support.sap.com%2Fsap%2Fsupport%2Fpam) .

SAP ECS performs a system requirements check regarding the operating system and database as part of your upgrade service request.

If the check detects a need to update the operating system or the SAP HANA database version, you will be asked to submit the following service requests:

- Operating system upgrade: Upgrade SLES OS to Major Version (*Identifier INFRA\_1.6.12*)
- SAP HANA database upgrade: Update Database Software (*Identifier DB\_1.1.11, DB\_1.1.12*)
- SAP S/4HANA version upgrade: Version upgrade of SAP Software: Execute technical upgrade tasks (*Identifier- BASIC\_1.5.07*)

### **O** Note

Patching of operating system and database requires a separate downtime.

## <span id="page-24-0"></span>**4.4 Simplification Item-Check**

The Simplification Item-Check (SI-Check) is called by the Software Update Manager (SUM) tool and it identifies the simplification items relevant for your system upgrade.

The SI-Check is delivered with SAP Notes [2399707](http://help.sap.com/disclaimer?site=https://me.sap.com/notes/2399707) and [2502552](http://help.sap.com/disclaimer?site=https://me.sap.com/notes/2502552) . SAP Note [2399707](http://help.sap.com/disclaimer?site=https://me.sap.com/notes/2399707) and delivers the new check report; SAP Note [2502552](http://help.sap.com/disclaimer?site=https://me.sap.com/notes/2502552) delivers the check classes via transport-based correction instructions (TCI) and prerequisite notes.

### **O** Note

If you follow the process described in SAP Note [2502552](http://help.sap.com/disclaimer?site=https://me.sap.com/notes/2502552) exactly, you do not need to read any of the SAP Notes required by SAP Note [2502552](http://help.sap.com/disclaimer?site=https://me.sap.com/notes/2502552) . They do not contain any manual tasks and are independent of business functionality. After you run the SI-Check, the result list will contain the SAP Notes you have to look at in detail.

### **Implementing TCI and the SI-Check**

1. To enable TCI implementation, follow the instructions provided in SAP Note [2187425](http://help.sap.com/disclaimer?site=https://me.sap.com/notes/2187425) (see especially the PDF file attached to the SAP Note).

### G Note

If you do not enable your system to install TCI notes, SAP Note [2502552](http://help.sap.com/disclaimer?site=https://me.sap.com/notes/2502552) will be implemented without the TCI part, which will cause missing check class errors. However, if your system is on SAP NetWeaver / ABAP Platform releases listed in the table, TCI is already enabled:

TCI Enabled Releases

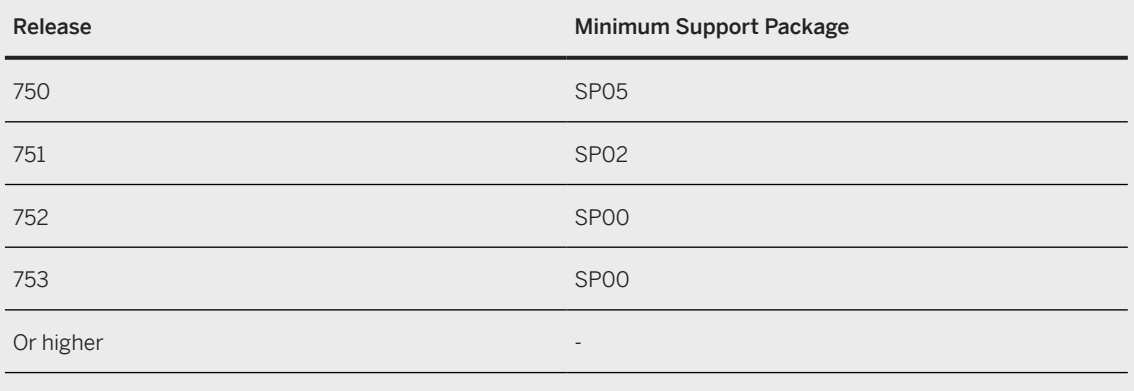

2. Follow the process description in SAP Note [2502552](http://help.sap.com/disclaimer?site=https://me.sap.com/notes/2502552) to implement the SI-Checks.

### **Running the SI-Check**

You run the SI-Check to identify the simplification items relevant for your upgrade project. We recommend to do this early in the project, to get an overview of the upgrade scope.

- 1. Start the report / SDF/RC\_START\_CHECK in transaction SA38.
- 2. In the section *Simplification Item Check Options*, choose the target SAP S/4HANA version.
- 3. Choose the mode in which you want to run the checks:
	- In online mode: The results are displayed immediately after the check is finished.
	- As a background job: We recommend this option if the check will need a long running time.
- 4. Run the checks to get an overview over all simplification items and then check the system consistency with *Check Consistency for All*.
- 5. Check the results.

The report returns a list of relevant and irrelevant simplification items. We recommend that you check every relevant simplification item for the impact it will have on your upgrade project.

Some simplification items have a consistency check. The consistency check identifies inconsistencies in the system that would be a problem during the SUM process. It also provides additional information on how to solve the problem. Some simplification items do not have a consistency check, but nevertheless are relevant. This means that from a technical perspective an upgrade of your system is possible without any action from you, but there will be an impact and you should investigate it.

Some of the error messages from the consistency check aim for you to read and understand the information provided by the consistency check error – for example, the information might be about data loss incurred during the upgrade process. These errors can only be processed by creating an exception for them which is logged in the system. The errors are highlighted in the report in the column *Exemption Possible*, so that you can see which errors need an exemption.

For more information about how to use the SI-Checks, see the user guide in SAP Note [2399707](http://help.sap.com/disclaimer?site=https://me.sap.com/notes/2399707).

### **SI-Check Messages and Their Meanings**

The SI-Checks checks your system for data consistency (necessary for the upgrade of existing data) and effects on the data after the upgrade. The severity of the resulting messages indicates whether there are no inconsistencies, warnings you should look at, or inconsistencies you need to resolve. The results are provided as green, yellow, or red messages:

Message Overview

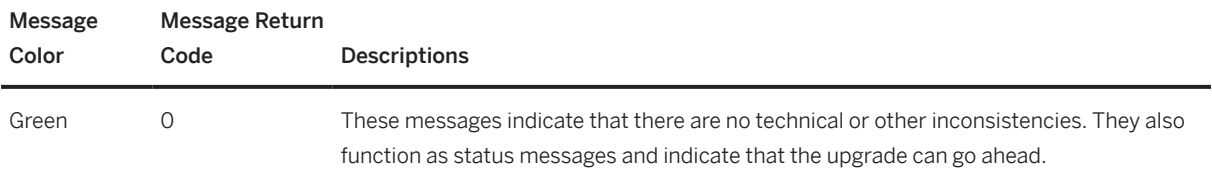

<span id="page-26-0"></span>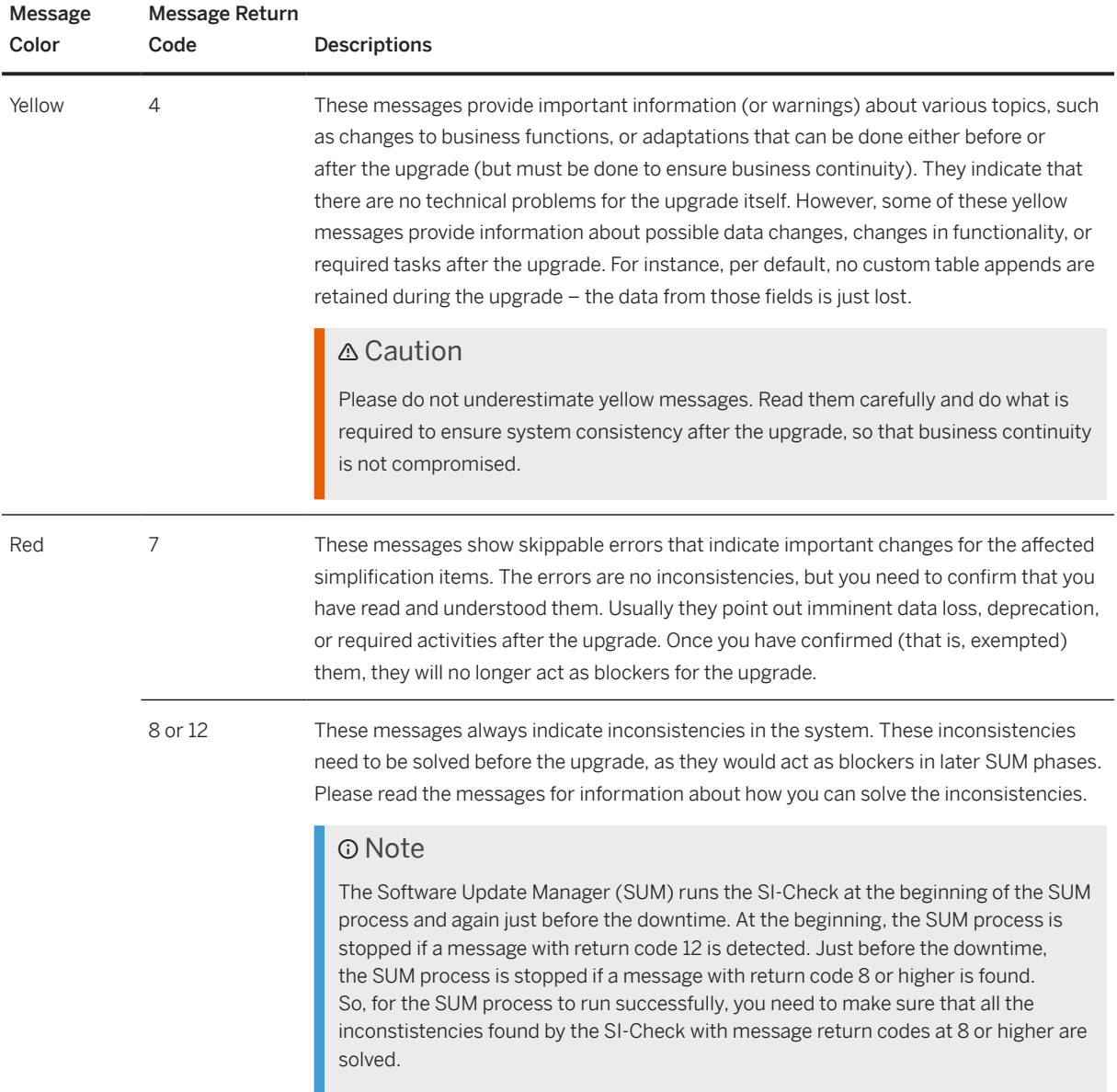

## **4.5 Custom Code Analysis**

The custom code migration checks are based on the simplification item concept. Before upgrading to SAP S/ 4HANA 2023 (or any of its feature package or support package stacks), you need to check your custom code against the SAP S/4HANA simplifications in an SAP S/4HANA 2023 system (on the correct feature package or support package stack) with the Custom Code Migration tool or the ABAP test cockpit (ATC). These tools provide you with a list of instances where your custom code does not comply with the scope and data structure of SAP S/4HANA 2023 (any feature package or support package stack).

### <span id="page-27-0"></span>**O** Note

Although it is not mandatory, we highly recommend that you perform these checks regularly so that your code remains in compliance with the SAP S/4HANA code.

For additional information about the Custom Code Migration tool, see:

- SAP Note [2241080](http://help.sap.com/disclaimer?site=https://me.sap.com/notes/2241080) for information about how to download the simplification database.
- *Custom Code Migration Guide for SAP S/4HANA* at [https://help.sap.com/s4hana\\_op\\_2023](https://help.sap.com/s4hana_op_2023) *Implement Conversion & Upgrade Assets* .

## **4.5.1 Custom Code Analysis with Baseline**

The following sections describe how to use the baseline functionality in the ABAP test cockpit and the Custom Code Migration app to filter legacy findings in the context of an SAP S/4HANA upgrade:

- Preparing the Custom Code Analysis [page 28]
- [Using the ABAP Test Cockpit \[page 30\]](#page-29-0)
- [Using the Custom Code Migration App \[page 36\]](#page-35-0)

### **4.5.1.1 Preparing the Custom Code Analysis**

To prepare the custom code analysis, you need to perform the following tasks:

- 1. Configure users
- 2. Apply SAP Notes
- 3. Implement the Custom Code Migration app
- 4. Import the Simplification Database

### **Configuring the Users**

In the SAP S/4HANA system you need the user SAP\_SATC\_ADMIN to use transaction ATC to perform custom code checks. The user provides the authorizations for setting up and using the ABAP test cockpit (ATC).

You also need the authorization object S\_YCM for importing the Simplification Database into the system:

Overview of the Authorization Object

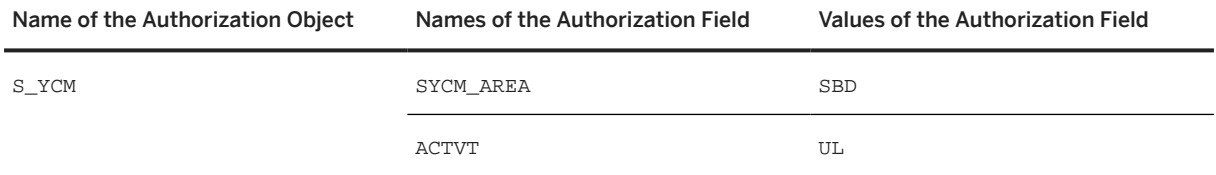

### **Applying SAP Notes**

We recommend applying the SAP Notes listed in SAP Note [2436688](http://help.sap.com/disclaimer?site=https://me.sap.com/notes/2436688).

If you would like to request support from SAP ECS, refer to more details about note implementation procedures in [Documentation, Tools, and SAP Notes for the Upgrade \[page 5\].](#page-4-0)

### **Implementing the Custom Code Migration App**

Before you can implement the Custom Code Migration app, make sure that you have done the steps for *Implementing SAP Fiori Apps for Administrative, Configuration, and Extensibility Task*, see [https://help.sap.com/s4hana\\_op\\_2023](https://help.sap.com/s4hana_op_2023) *Use Product Assistance (English) SAP S/4HANA Enterprise Technology ABAP Platform Configuring the ABAP Platform* .

You need to do settings in both the front-end and the back-end server:

### 1. Front-end server:

- 1. a. Enabling the app for access in the SAP Fiori launchpad:
	- 1. In transaction PFCG, add the business catalog SAP\_BASIS\_BC\_CCM (Custom Code Migration) to the user roles that need to use the Custom Code Migration app. The catalog can be added to either an existing user role or to a new one.
	- 2. Assign the user roles to all users that need to use the Custom Code Migration app.

### 2. b. Activating OData services

In transaction / IWFND/MAINT\_SERVICE, add the following technical service names as services:

List of Services

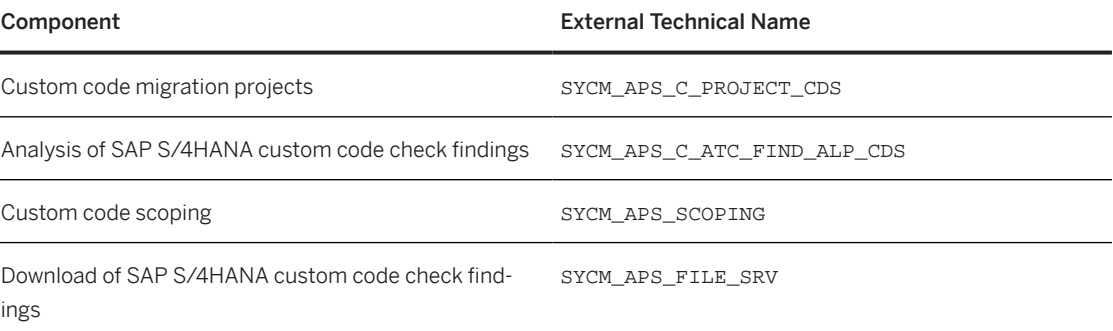

For more information about activating OData services, see: [https://help.sap.com/s4hana\\_op\\_2023](https://help.sap.com/s4hana_op_2023) *Use Product Assistance (English) Enterprise Technology SAP Fiori SAP Fiori Overview* **Implement SAP Fiori Apps > UI-Specific Implementation Tasks and [http://help.sap.com/](http://help.sap.com/fiori_implementation)** [fiori\\_implementation](http://help.sap.com/fiori_implementation) **| Implement** SAP Fiori: App Implementation .

### 2. Back-end server: assigning authorizations:

Assign the user role SAP\_BC\_YCM\_APS to the users who need to work with the Custom Code Migration app. For users who only need to be able to display the results, add the authorization object S\_YCM\_APS to their roles and set the field ACTVT to the value *Display*.

### <span id="page-29-0"></span>**Importing the Simplification Database**

To check your custom code against the SAP S/4HANA simplifications, you need to download the Simplification Database zip file and import its contents.

SAP provides content for the Simplification Database of an SAP product in the SAP Support Portal. It can be downloaded as a zip file. The content of the zip file must then be imported into the system.

For information about the most recent content of the Simplification Database provided for SAP S/4HANA, see SAP Note [2241080](http://help.sap.com/disclaimer?site=https://me.sap.com/notes/2241080) ...

- 1. Downloading the file:
	- 1. Go to the SAP Software Download Center: [https://support.sap.com/en/my-support/software](http://help.sap.com/disclaimer?site=https%3A%2F%2Fsupport.sap.com%2Fen%2Fmy-support%2Fsoftware-downloads.html)[downloads.html](http://help.sap.com/disclaimer?site=https%3A%2F%2Fsupport.sap.com%2Fen%2Fmy-support%2Fsoftware-downloads.html) ...
	- 2. Choose *Types of Software Installations & Upgrades* Access downloads I and search for **CCMSIDB**.
	- 3. Select the relevant zip file and choose *Download Basket*.
- 2. Importing the content:
	- 1. Log on to the SAP S/4HANA system.
	- 2. Run transaction SYCM.
	- 3. From the menu, choose **Simplification Database** *Import from ZIP File* .
	- 4. Select the zip file with the downloaded Simplification Database from your drive and confirm with *Open*. This imports the Simplification Database content into the system.

### **4.5.1.2 Using the ABAP Test Cockpit**

To check for ABAP test cockpit (ATC) findings, you need to configure a local ATC run series that checks the requested development objects. In addition, you can make use of the baseline functions to filter the findings for the current release (hence not specific to the upgrade itself). With the baseline functions, you can take over individual ATC results into the baseline and so, for example, exclude already known findings from the ATC result list.

To configure ATC run series, schedule them, and add them to the baseline you need to do the following tasks:

- 1. Configure a local ATC run series for the current release
- 2. Schedule the ATC run series for the current release
- 3. Add the ATC run series to the baseline
- 4. Configure a local ATC run series for the target release
- 5. Schedule the ATC run series for the target release
- 6. Analyse the findings

### **Configure a Local ATC Run Series for the Current Release**

You need follow these steps:

- 1. Log on to your SAP S/4HANA system.
- 2. Run transaction ATC. The *ABAP Test Cockpit Overview* screen appears.
- 3. In the navigation pane, expand the nodes **ATC Administration Runs** and double-click the *Schedule Runs* entry.

The screen now displays a list of existing run series.

- 4. Choose the *Create* button in the toolbar.
- 5. Enter a name for the new series and confirm.
- 6. Specify the following entries for the new run series:

Overview of Entries

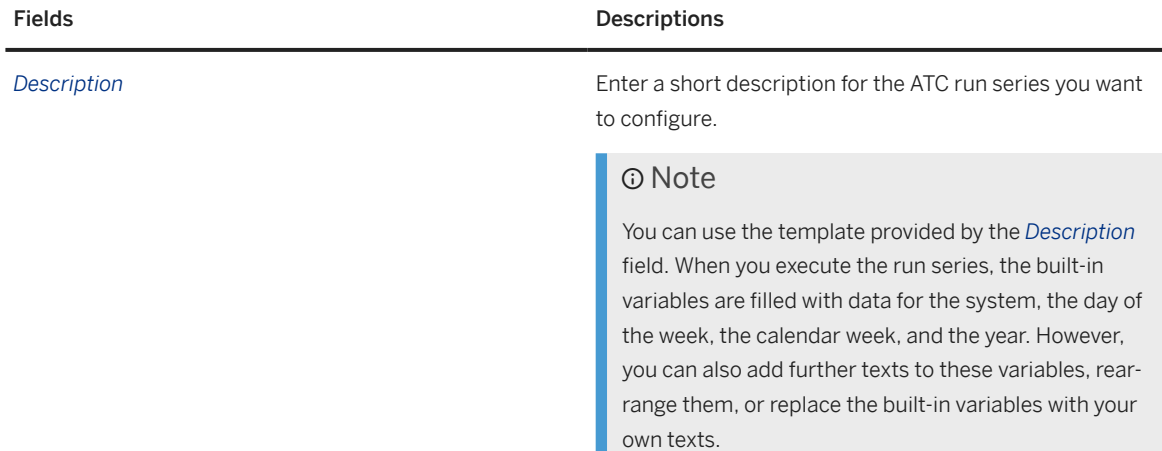

Π

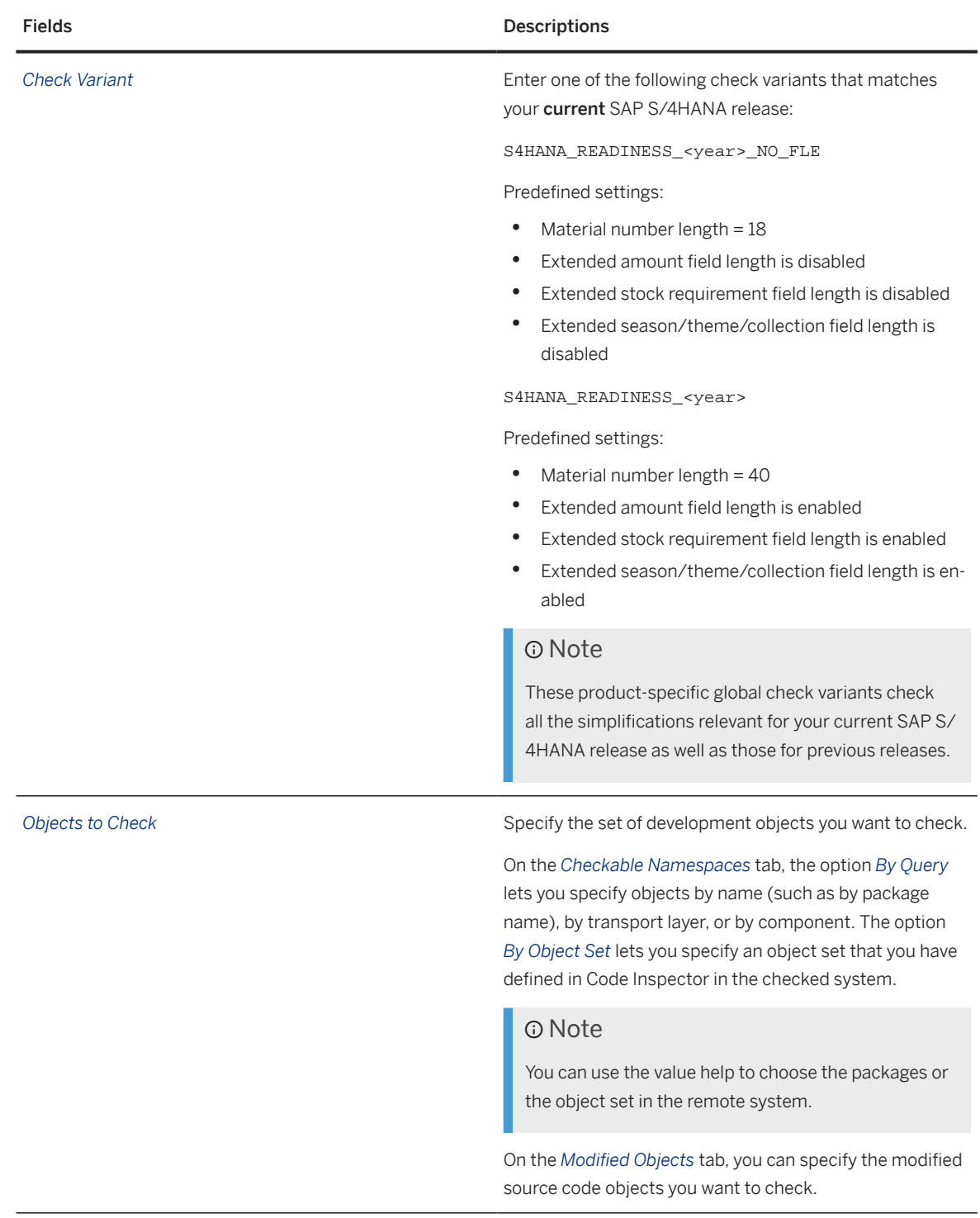

7. Save the configuration.

### **Schedule the ATC Run Series for the Current Release**

Proceed as follows to schedule a run series:

- 1. Select the required run series from the list and and click the *Schedule* button in the toolbar.
- 2. In the dialog that appears, adapt the settings for the *Life Span* of the series and for *Execution* to your needs. Otherwise, leave these settings unchanged.

### **O** Note

Note: The *Life Span* defines how long (in days) the ATC results are kept in the system. After this period, the ATC results are automatically deleted in the system.

3. Choose *Execute in Background* (F9) to schedule the run series.

### **Add the ATC Run Series to the Baseline**

Proceed as follows:

- 1. Run transaction ATC. The *ABAP Test Cockpit Overview* screen appears.
- 2. In the navigation pane, expand the nodes **ATC Administration** Runs and double-click the *Manage Results* entry.
- 3. In the dialog, adapt the settings to display the last executed ATC run series. Usually, you can keep the default settings.
- 4. Choose the *Execute* button in the toolbar. The screen displays a list of executed run series.
- 5. Select the relevant row for the ATC run series scheduled for the current SAP S/4HANA release. In the menu, go to *Baseline Add to Baseline to … Exempt Findings* .
- 6. Confirm the popup informing you about the addition of the check result to the baseline (select *Yes*).
- 7. The flag in the column *Is in Baseline* shows that the run series has been added to the baseline.

### **Configure a Local ATC Run Series for the Target Release**

Proceed as described in the section *Configure a Local ATC Run Series for the Current Release* (see above) and specify the following entries for the new run series:

Overview of Entries

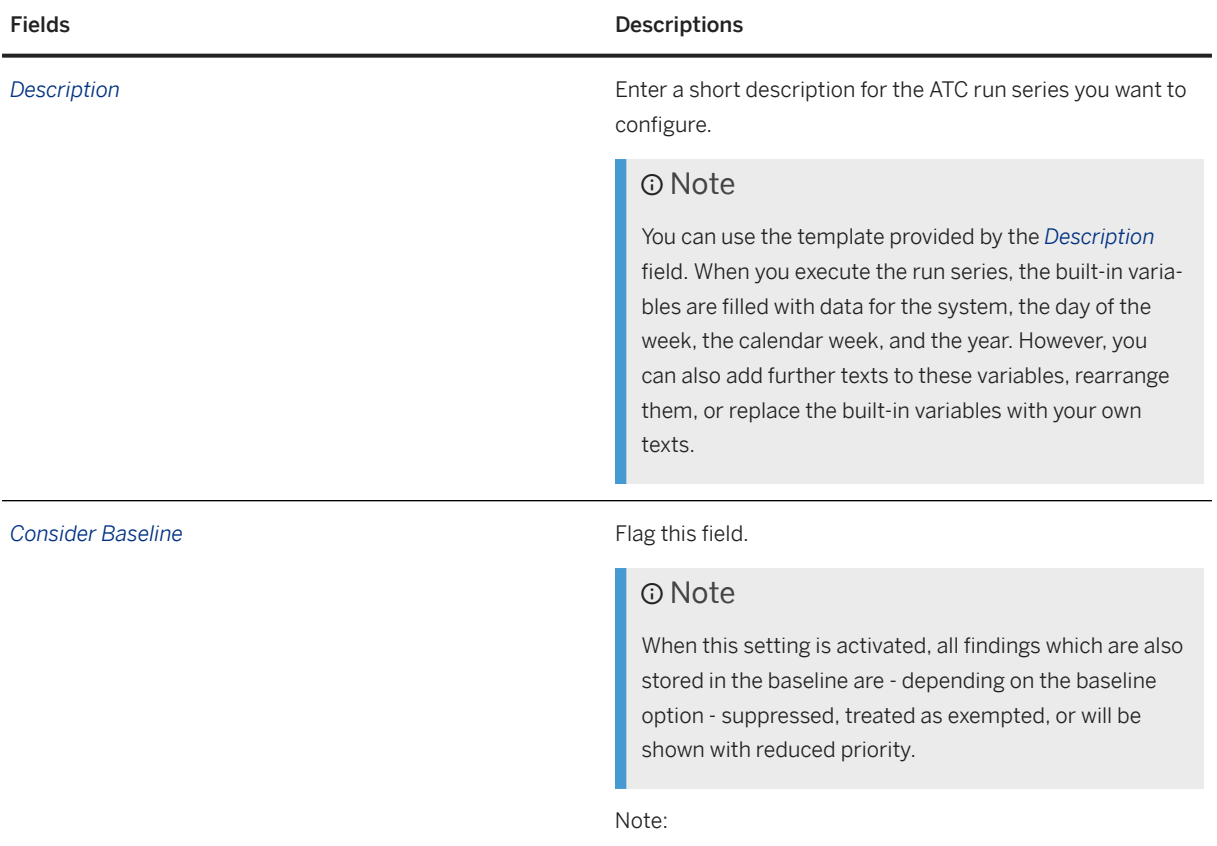

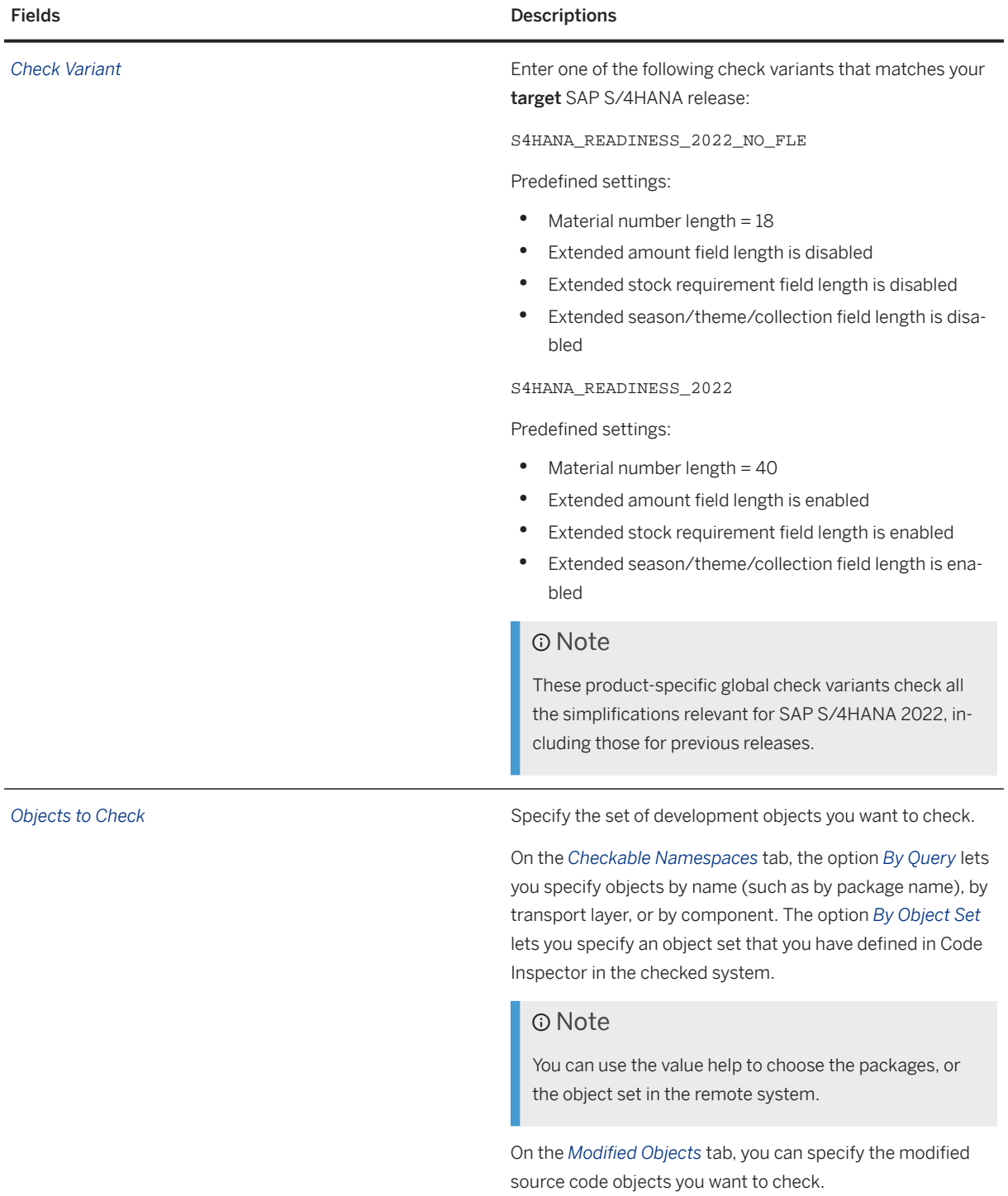

When you have entered your settings, save the configuration.

### <span id="page-35-0"></span>**Schedule the ATC Run Series for the Target Release**

Proceed as described in the section *Schedule the ATC Run Series for the Current Release* (see above) and select the relevant run series for the target release. Choose *Execute in Background* (F9) to schedule the run series.

### **Analyze the Findings**

To analyze the results of the ATC run series, proceed as follows:

- 1. Run transaction ATC. The *ABAP Test Cockpit Overview* screen appears.
- 2. In the navigation pane, expand the nodes *ATC Administration Runs* and double-click the *Manage Results* entry.
- 3. In the dialog, adapt the settings to display the last executed ATC run series. Usually, you can keep the default settings.
- 4. 4. Choose the Execute button in the toolbar. The screen displays a list of executed run series.
- 5. Select the relevant runs series and choose the button *Display* in the toolbar. In the dialog, the list of findings is displayed.

### **O** Note

In the toolbar, a filter button can be used to display either the unresolved findings (by default) and/or the exempted findings – that, for example, have been included in the baseline.

## **4.5.1.3 Using the Custom Code Migration App**

The Custom Code Migration app (Fiori ID: F3191) enables you to scope and analyse custom code. In addition, the app supports you with identifying unused custom code based on your collected usage data. It provides a graphical representation of custom code analysis results. The results can be filtered by various categories, such as quick fix availability, scope and usage data

To use the Custom Code Migration app to analyse your custom code, you need to do the following tasks:

- 1. Create a custom code migration project for the current release
- 2. Add the ATC run series to the baseline
- 3. Create a custom code migration project for the target release
- 4. Analyze the findings

### **Create a Custom Code Migration Project for the Current Release**

To create a project, proceed as follows:

- 1. Start the tile *Custom Code Migration* from the SAP Fiori launchpad.
- 2. Choose *Create* to create a new custom code migration project.
- 3. Enter a *Project Description* for your new project.
- 4. In the field *Target Release* specify your current SAP S/4HANA release.

### Note

Make sure that the *Material Number Length* is set to the relevant value and the checkboxes for *Extended Amount Length*, *Extended Stock/Requirement Segment* and *Extended Season/Theme/ Collection* are enabled, if you use them.

- 5. To define the *Destination*, choose the communication scenario.
- 6. Confirm your input with *Save*.

### **Add the ATC Run Series to the Baseline**

Proceed as explained in *Add the ATC Run Series to the Baseline* in section [Using the ABAP Test Cockpit \[page](#page-29-0) [30\].](#page-29-0)

### **Create a Custom Code Migration Project for the Target Release**

To create the project, proceed as explained in *Create a Custom Code Migration Project for the Current Release* (see above), except that in the field *Target Release* you specify your target SAP S/4HANA release (for example, SAP S/4HANA 2022).

### **Analyze the Findings**

When you create a custom code migration project, the SAP S/4HANA custom code checks are performed automatically. The Custom Code Migration app then gives you an analytical representation of SAP S/4HANA custom code check findings.

To analyze the findings, proceed as follows:

- 1. After the first analysis has been finished, choose *Analysis* to get an overview of the results.
- 2. Choose *Analyze Findings* to get a detailed analysis.
- 3. In the *Custom Code Migration Analysis Findings* view, you can specify various filters, for example:
	- *Simplification Item Category* specifies whether findings are related to functionality which is not available any more or has been changed in an incompatible way.
	- *SAP Note Number* lets you analyze findings of a specific simplification Item (for example field length extension of material number).
- <span id="page-37-0"></span>• *Scope Information* lets you filter the findings to show only findings for objects that are in scope.
- *Quick Fix Availability* allows you to analyze which findings can be solved by a Quick Fix and which findings have to be solved manually.
- 4. Change the settings for the chart.

To show the quick fix availability per SAP Note title, you must specify the following settings for the chart:

- SAP Note title (as Category)
- Findings (as Axis 1)
- Quick Fix Availability (as Series)

## **4.6 Upgrade Information for Java Instances**

### G Note

The services provided by SAP ECS in the context of your SAP S/4HANA upgrade project are related to the SAP S/4HANA ABAP system stack only. If your SAP S/4HANA system is connected to a separate Java instance (either operated by SAP in the private cloud environment or under your own IT administration), you need to take care yourself about keeping the JAVA instance and the applications on top of it compatible to the target release of your SAP S/4HANA system upgrade.

In case you are operating the Java instance yourself, the following aspects are relevant for you:

- Validate the version interoperability between your Java instance and the target SAP S/4HANA release with SAP Note [2251604](http://help.sap.com/disclaimer?site=https://me.sap.com/notes/2251604) and review the architecture diagram attached to the SAP Note.
- Check that your operating system is still supported for your target Java instance release. For more information, see the Product Availability Matrix at [https://apps.support.sap.com/sap/support/pam](http://help.sap.com/disclaimer?site=https%3A%2F%2Fapps.support.sap.com%2Fsap%2Fsupport%2Fpam) ... If your operating system is no longer supported, you must migrate to a supported operating system using the system copy procedure. For information see the system copy guide at [https://support.sap.com/](http://help.sap.com/disclaimer?site=https%3A%2F%2Fsupport.sap.com%2Fsltoolset) [sltoolset](http://help.sap.com/disclaimer?site=https%3A%2F%2Fsupport.sap.com%2Fsltoolset) ...

In case the Java instance is operated by SAP you need to create a service request with identifier *BASIC\_1.5.07* to initiate appropriate upgrade actions on the connected Java instances.

## **4.7 Upgrade Information for Operational Data Provisioning for SAP BW**

When upgrading to SAP S/4HANA 2023, software component SAP BASIS is also updated to Version 7.58. With the upgrade of SAP BASIS 7.53, two technical job definitions automatically became active:

- SAP\_ODQ\_CLEANUP: Scheduling of program ODQ\_CLEANUP for reorganization of delta queue
- SAP\_ODQ\_DAEMON\_STARTER: Scheduling of program ODQ\_DAEMON for support of real-time subscriptions

<span id="page-38-0"></span>Before the upgrade, please check whether you have scheduled program ODQ\_CLEANUP or ODQ\_DAEMON with your own variants. In this case, you must decide whether you continue with the scheduling of your own variants after the upgrade, or instead, want to use the variants recommended by SAP in the technical job definitions. If your own variants correspond to the variants recommended by SAP, choose to use the technical job definitions.

For more information, see SAP Note [2677355](http://help.sap.com/disclaimer?site=https://me.sap.com/notes/2677355)

## **4.8 Data Transition Validation**

The data transition validation is a tool that allows you to compare business data before and after a system conversion from SAP ERP to SAP S/4HANA, or before and after an SAP S/4HANA upgrade. The tool supports validation of upgrade or conversion scenarios with predelivered content for business validation. The tool uses business reports or transactions as instruments of comparison. It is available as part of the standard license.

To use DTV for the business validation after an upgrade, proceed as follows:

- 1. In the preparation phase of the uprgade, define the reports to be used for validation together with your requesting lines of business and your internal or external auditors.
- 2. Create a project and maintain required test specifications in the DTV tool.
- 3. During the ramp-down of the system prior to the SAP S/4HANA system upgrade, trigger data extraction from the source release.
- 4. Once the SAP S/4HANA system upgrade is finished, proceed with the tasks in the target release to validate business correctness.

For more information about the DTV tool, see:

- Product documentation at [https://help.sap.com/s4hana\\_op\\_2023](https://help.sap.com/s4hana_op_2023) *Use Product Assistance English Enterprise Technology ABAP Platform Administrating the ABAP Platform Administration Concepts and Tools Solution Life Cycle Management Software Logistics Data Transition Validation*
- SAP Note [3117879](http://help.sap.com/disclaimer?site=https://me.sap.com/notes/3117879)

# <span id="page-39-0"></span>**5 Realizing the Upgrade**

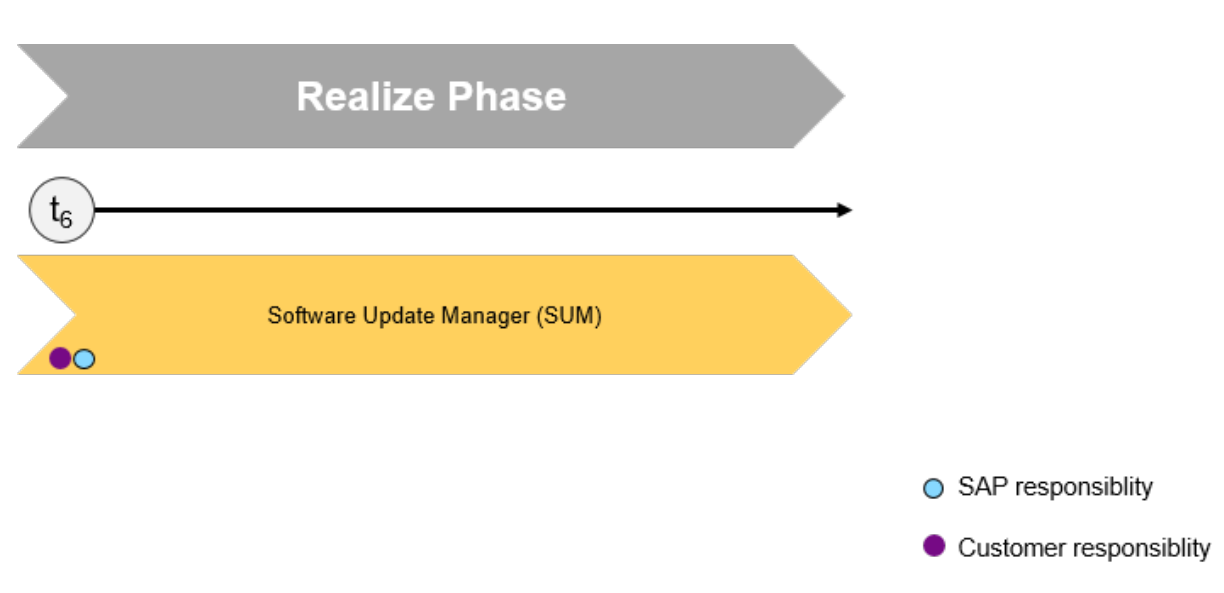

Upgrade to SAP S/4HANA Cloud Private Edition: Realizing

When you have completed the previous steps and have implemented all the adaptations required to ensure your system and your custom code is suited to the SAP S/4HANA Cloud Private Edition release to which you are upgrading, you then request SAP ECS to run the technical upgrade process facilitated by the SUM tool. SAP ECS triggers the SUM 24 hours before the execution start time specified in the service request. With this timing SAP ECS can complete the uptime activities controlled by the SUM tool so that the upgrade downtime can start at the time specified in the service request.

### Note

If you need SAP ECS to trigger the uptime earlier, note this in the service request.

SAP ECS clarifies any application-related break points such as SPDD, Dev lock, SI-Checks, and so on with you and informs you as soon as the uptime is complete. Once you have completed necessary ramp-down activities, you hand over to SAP ECS. Ramp-down activities include stopping application-related background jobs, locking business users, clearing stuck transaction queues and update errors, such as verifying that the system is idle and ready for downtime activities.

Based on the schedule indicated in the service request, SAP ECS then triggers the SUM downtime. If there are delays in the execution, SAP ECS sends back the service request to provide you with the new downtime schedule to proceed with the execution. You can select the upgrade service template under [https://](http://help.sap.com/disclaimer?site=https%3A%2F%2Fme.sap.com%2Fservicerequest) [me.sap.com/servicerequest](http://help.sap.com/disclaimer?site=https%3A%2F%2Fme.sap.com%2Fservicerequest)

Application data is usually migrated during release upgrades or updates while the system is down. SAP provides the Silent Data Migration Infrastructure (SDMI) to allow the migration of application data after the upgrade during business operations. For more information, see [Silent Data Migration \[page 42\]](#page-41-0).

For all information about using the SUM, see the guide *Software Update Manager 2.0 <latest version>* available at [https://support.sap.com/sltoolset](http://help.sap.com/disclaimer?site=https%3A%2F%2Fsupport.sap.com%2Fsltoolset) *Software Logistics Toolset System Maintenance System Maintenance Scenarios Software Update/Upgrade using SUM* .

## <span id="page-41-0"></span>**6 Follow-Up Activites**

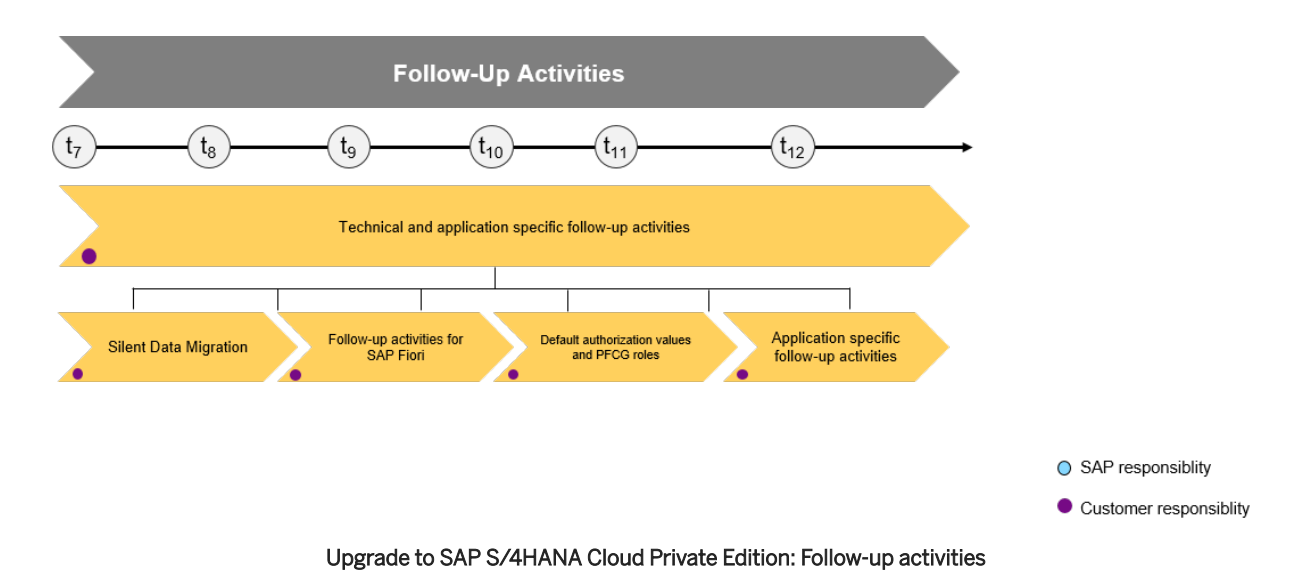

After SAP ECS has performed the technical upgrade, make sure to follow-up on the activities displayed in the graphic. For a short overview of the complete process, see [Overview of the Upgrade Process \[page 9\]](#page-8-0).

## **6.1 Silent Data Migration**

Migration of application data usually happens during release upgrades or updates during downtime. In contrast, the Silent Data Migration Infrastructure (SDMI) allows zero-downtime upgrades and runs after the upgrade (or conversion) during business operations.

An SDMI supports uptime capability for at least one release. Therefore zero-downtime upgrades are possible if every release is taken into account. If an upgrade jumps over a certain release (for example, if the upgrade goes from SAP S/4HANA 1809 straight to SAP S/4HANA 2020), the SDMIs from the release that was jumped over (in this example, SAP S/4HANA 1909) are done during business downtime (if they do not support uptime capability for the target release).

As of SAP S/4HANA 2020 (as start release) SDMIs also support three releases in uptime making it possible to do jump-upgrades with zero downtime option (ZDO) over up to two releases (towards the third release), for example from SAP S/4HANA 2020 to SAP S/4HANA 2023.

By default the SDMIs are run during uptime. The SDMI job from the job repository starts and calls the SDMIs in each client individually once the system comes out of the maintenance mode. To see all relevant SDMIs, call transaction SDM\_MON.

The users can be maintained in transaction SDM\_USER prior to the upgrade, so that the users can comply to your corporate standard. However, they can also be created as technical users during the upgrade process by the Software Update Manager (SUM). In this case this will be accomplished by the SAP ECS operations team.

During the post-processing phase, the SUM checks if the technical user exists. If not, a message will be created in the update log. If the users are not created, the SDMIs cannot be started and the data will not be migrated.

### **<u> බ</u>Note**

It is also possible to create the technical users after the SUM run. For more information, see [https://](https://help.sap.com/s4hana_op_2023) [help.sap.com/s4hana\\_op\\_2023](https://help.sap.com/s4hana_op_2023) *Use Product Assistance English Enterprise Technology ABAP Platform* Adminstrating the ABAP Platform Administration Concepts and Tools Solution Life Cycle *Management Silent Data Migration Infrastructure* .

The SUM offers the option to force the SDMI processing during downtime. In that case, the SDMIs are finished by the time the system resumes business operations.

### Caution

On the one hand, this option has the one benefit that the business data is no longer changed by SDMI processes after the upgrade procedure is completed. On the other hand, this option also includes disadvantages that you should be aware of:

- The overall system business downtime is significantly extended due to the time it takes to execute the data migration because the SUM runs the SDMI jobs synchronously and waits until they are completed.
- Depending on the available resources, the size of the migration tables and the configuration of the dialog work processes and the parallelization framework, the downtime can even reach a duration that is no longer tolerable.

### G Note

If you want to have SDMI data migrations already executed during the upgrade procedure in the postprocessing roadmap step, you need to mention this in the upgrade service request itself. No separate ticket is required.

### **O** Note

Please take care that all SDMIs have been processed successfully in all clients. Otherwise this will leave the upgrade unfinished and bears the risk, that some new application functionality may not be available on the target release. Furthermore, all SDMIs need to be done before the next upgrade can happen.

For more information, see:

- SAP Note [2850918](http://help.sap.com/disclaimer?site=https://me.sap.com/notes/2850918) *Authorizations required for Silent Data Migration (SDMI) in SAP S/4HANA Release*
- SAP Note [2664638](http://help.sap.com/disclaimer?site=https://me.sap.com/notes/2664638) *Create and assign SDMI User in a client*
- SAP Note [2907976](http://help.sap.com/disclaimer?site=https://me.sap.com/notes/2907976) *Silent Data Migration (SDMI) FAQ*
- SAP Note [2916801](http://help.sap.com/disclaimer?site=https://me.sap.com/notes/2916801) *Silent Data Migration (SDMI) Configuration Options*
- SAP Note [3382097](http://help.sap.com/disclaimer?site=https://me.sap.com/notes/3382097) *SDMI Classes in the Silent Data Migration Framework in SAP S/4HANA 2023 (Details, Corrections, Special Handling)*
- SAP Note [3445802](http://help.sap.com/disclaimer?site=https://me.sap.com/notes/3445802) *Silent Data Migration (SDMI) New Rows after Migration FAQ*
- [https://blogs.sap.com/2019/10/03/s4hana-silent-data-migration-infrastructure-quick-guide/](http://help.sap.com/disclaimer?site=https%3A%2F%2Fblogs.sap.com%2F2019%2F10%2F03%2Fs4hana-silent-data-migration-infrastructure-quick-guide%2F)

## <span id="page-43-0"></span>**6.2 Cleaning Up Obsolete Data After the Upgrade**

The Obsolete Data Handling tool allows you to delete obsolete data that may remain after the upgrade.

Obsolete data originates from SAP S/4HANA data model simplifications in many application areas where the related application data is migrated to new data structures. These areas include Material Management, Financials, Sales and Distribution, Environment and Health Science and others. The source data is not deleted automatically during the conversion because this would increase the business downtime and the obsolete data store may sometimes be required during or after the upgrade. Therefore, after you have successfully tested and validated the upgrade results, you can clean up the obsolete data with the Obsolete Data Handling tool.

### **O** Note

With SAP S/4HANA 2023 a new obsolete data handling tool is delivered.

The old tool (report/transaction code ODH\_Data\_processing) can only be used with SAP S/4HANA 2023 to view the logs of already finished cleaning runs. It will not be available at all for future SAP S/4HANA releases. For the old tool, see SAP Note [2661837](http://help.sap.com/disclaimer?site=https://me.sap.com/notes/2661837).

All new obsolete data cleaning activity must be done with the new, class-based tool (transaction code SODH). For information on how to enable and use this tool in the productive SAP S/4HANA 2023 system, see SAP Note [3335020](http://help.sap.com/disclaimer?site=https://me.sap.com/notes/3335020) ...

## **6.3 Follow-Up Activities for SAP Fiori**

Before doing any of the below steps, make sure that you have checked the information about the SAP Fiori upgrade at [https://help.sap.com/s4hana\\_op\\_2023](https://help.sap.com/s4hana_op_2023) *Use Product Assistance English Enterprise Technology SAP Fiori SAP Fiori Overview Update, Upgrade, or Migrate Upgrade Support of SAP Fiori for SAP S/4HANA Follow-on Activities after SAP Fiori Upgrade* .

### **<u> CD</u>** Note

If you use Rapid Activation to automate the activation of SAP Fiori for SAP S/4HANA, some tasks might already have been processed.

For details about the Rapid Activation concept for SAP Fiori in SAP S/4HANA, see the section *Rapid Activation of SAP Fiori* at [https://help.sap.com/s4hana\\_op\\_2023](https://help.sap.com/s4hana_op_2023) *Use Product Assistance English Enterprise Technology SAP Fiori SAP Fiori Overview* (use the search to find the section).

Please perform the following tasks on your front-end server after the technical upgrade with the Software Update Manager (SUM) to SAP S/4HANA 2023 to ensure that your SAP Fiori Launchpad and SAP Fiori Applications are able to run properly.

Note that these activities are not part of your standard SAP S/4HANA Cloud Private Edition subscription, but could be covered by SAP ECS as part of an additional chargeable Cloud Application Services package.

1. Check the latest correction notes from the *SAP Fiori for SAP S/4HANA 2023 Release Information Note* [3336823](http://help.sap.com/disclaimer?site=https://me.sap.com/notes/3336823) .

- <span id="page-44-0"></span>2. Check that the latest corrections for task lists needed to activate and update SAP Fiori content have been applied. These task lists are often needed to resolve obsolete/deprecated content, and for post-upgrade activities. All SAP Notes for your target SAP S/4HANA release and FPS are listed in SAP Note [2902673](http://help.sap.com/disclaimer?site=https://me.sap.com/notes/2902673)
- 3. Replicate app descriptors:

If you are still using untyped replicable catalog types (BEC) (also known as backend catalogs for classic UIs) in your SAP S/4HANA source system, you need to replicate backend catalogs by running the report /UI2/GET\_APP\_DESCR\_REMOTE\_ALL on your front-end server to start the replication.

### **O** Note

This replication step is also required in an embedded deployment scenario.

4. Invalidate server caches to apply configuration changes: Run the reports /UI2/INVALIDATE\_CLIENT\_CACHES and /UI2/INVALIDATE\_GLOBAL\_CACHES.

### **O** Note

The above steps are also required when updating to a new service pack (SP) or feature package stack (FPS).

Please do the following task on your back-end server:

If you use SAP GUI for HTML Apps on your SAP Fiori Launchpad and there are issues after the upgrade, check if the ICF node /sap/public/bc/its and all its sub-nodes are activated (use transaction SICF). To resolve ICF services inactivated by the upgrade, run report RS\_ICF\_SERV\_MASS\_PROCESSING.

### **SAP Fiori Launchpad Settings for Improved Performance**

We recommend that you review the end-to-end SAP Fiori performance after the upgrade, see SAP Note [2916959](http://help.sap.com/disclaimer?site=https://me.sap.com/notes/2916959) .

For more information on how to configure the SAP Fiori Launchpad, see [https://help.sap.com/](https://help.sap.com/s4hana_op_2023) [s4hana\\_op\\_2023](https://help.sap.com/s4hana_op_2023) *Use Product Assistance English Enterprise Technology ABAP Platform UI Technologies SAP Fiori Launchpad* .

## **6.4 Default Authorization Values and PFCG Roles**

### **<u> බ</u> Note**

Please make sure that you have first done the steps and checked the information in the section [Follow-Up](#page-43-0) [Activities for SAP Fiori \[page 44\].](#page-43-0)

### <span id="page-45-0"></span>**Checking Default Authorization Values After the Upgrade**

After the upgrade, you have to perform some follow-up activities regarding the authorization concept.

The default authorization values are the data basis for the provision of authorizations required for applications in the Profile Generator (transaction PFCG).

Default authorization values for standard SAP applications are delivered via upgrade, support package deployment, or SAP Note. This SAP-provided data is displayed and maintained in transaction SU22.

Customer default authorization values are maintained in transaction SU24. Only these customer default authorization values are applied when PFCG is used.

After the upgrade the SAP default values may have been changed. You therefore must use transaction SU25 to carry out a comparison of the default values (steps 2a and 2b) and transfer the default values maintained by SAP.

For more information about this process, see SAP Notes [1539556](http://help.sap.com/disclaimer?site=https://me.sap.com/notes/1539556)  $\rightarrow$  and [440231](http://help.sap.com/disclaimer?site=https://me.sap.com/notes/440231).

### **Updating PFCG Roles**

After checking and updating the default authorization values you must do some follow-up activities for the PFCG roles. You need to consider how changed default authorization values as well as new or changed content in SAP Fiori Catalogs affect your PFCG roles. You adjust your PFCG roles using the transaction SU25 actions *Update of Application Groups in Role Menu* and *Roles to Be Checked*.

## **6.5 Follow-Up Activities for Advanced Variant Configuration**

- Tasks required after the upgrade from SAP S/4HANA releases lower than 1709: In this case, you have to all the steps described in the section *Follow-Up Activities for Advanced Variant Configuration* in the *Installation Guide for SAP S/4HANA* at [https://help.sap.com/](https://help.sap.com/s4hana_op_2023) [s4hana\\_op\\_2023](https://help.sap.com/s4hana_op_2023)<sup> |</sup> Implement Guides
- Tasks required after the upgrade from SAP S/4HANA releases equal to or higher than 1709: In this case, you have to do the steps described in SAP Note [2987015](http://help.sap.com/disclaimer?site=https://me.sap.com/notes/2987015).

### **6.6 Follow-Up Activities for PP/DS**

Handling of material plants that are *Flagged for Deletion* in PP/DS has been changed as of SAP S/4HANA 2022. If you are upgrading from SAP S/4HANA 2021 or lower to SAP S/4HANA 2022 or higher, you must run the report PPDS\_DEACTIVATE\_ADVN\_PLN\_PROD manually to update the *Advanced Planning Status* for material plants that are *Flagged for Deletion*. However, if you are upgrading from SAP S/4HANA 2022 to SAP S/4HANA

<span id="page-46-0"></span>2023, you do not need to run the report PPDS\_DEACTIVATE\_ADVN\_PLN\_PROD manually because the data in the SAP S/4HANA 2022 system is already correct.

### **O** Note

For more information, see SAP Note [3150247](http://help.sap.com/disclaimer?site=https://me.sap.com/notes/3150247)

## **6.7 Follow-On Activities for Policy Management (FS-PM)**

With Policy Management (FS-PM), you can map the whole life cycle of an insurance contract, starting from the creation of an application, through policy issuance and ongoing contract maintenance, right up to the termination of the contract.

### **SAP Notes for the Upgrade of Policy Management**

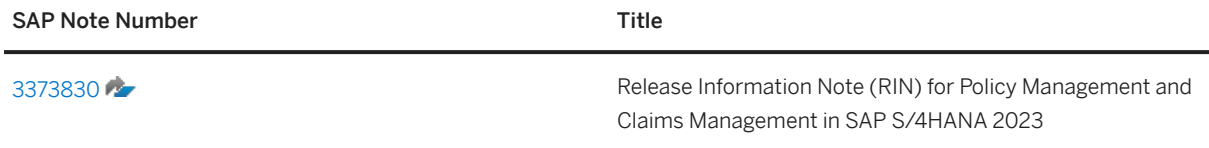

## <span id="page-47-0"></span>**7 Appendix**

## **7.1 SAP Readiness Check Versus SI-Check**

### **SAP Readiness Check Versus SI-Check**

The tools SAP Readiness Check SAP S/4HANA upgrades and Simplification Item-Check (SI-Check) are used to support the upgrade process, see also [Overview of the Upgrade Process \[page 9\]](#page-8-0). The following table explains the differences between the two tools.

Tool Comparison

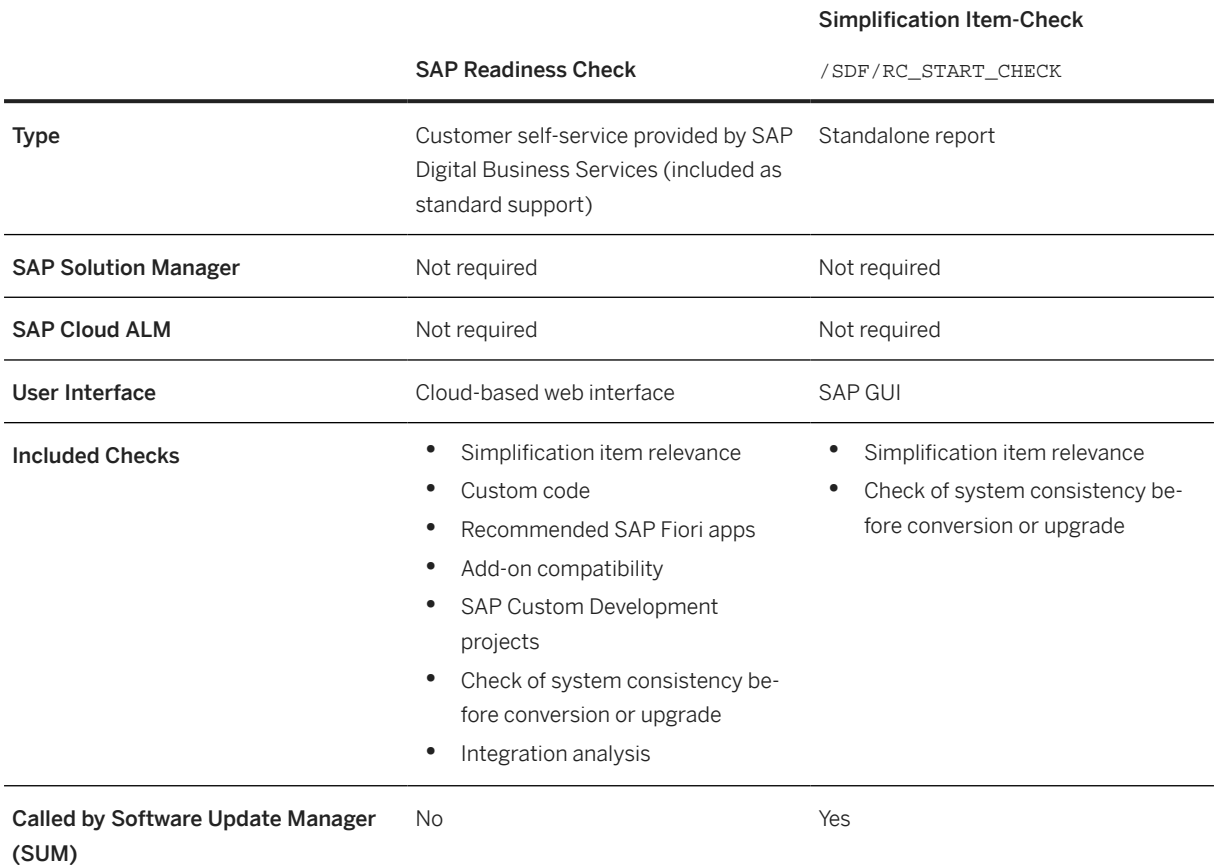

#### Simplification Item-Check

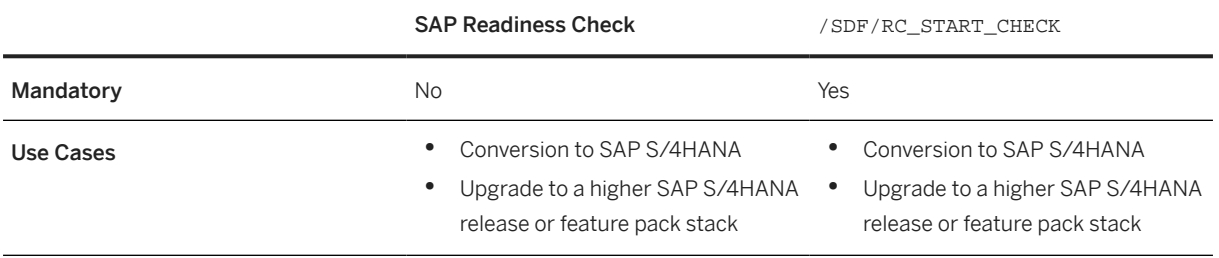

While both the SAP Readiness Check and the Simplification Item-Check can display information on simplification item relevance and consistency, they serve different purposes and are both required:

- SAP Readiness Check for SAP S/4HANA upgrades is mainly a planning tool which you run early in an upgrade project to get an overview about the required activities – including tasks related to simplification items. It is also useful for tracking these activities during the project, for example, using the burndown chart that shows simplification item consistency errors.
- The Simplification Item-Check is used on operational level during the cleanup of the simplification item consistency errors, up to the downtime, before which the SUM tool does the final executions of the SI-Check. So, the SI-Check offers a more detailed control over running the checks. This includes the option to re-run checks for individual simplification items instead of running all checks like SAP Readiness Check for SAP S/4HANA upgrades does. This option can significantly reduce the check runtime when you just want to re-check if a specific error which you have just fixed is really gone. In addition, the SI-Check offers the option to exempt certain types of errors (for details, see the blog post linked below).

For more information, see:

- SAP Note [3059197](http://help.sap.com/disclaimer?site=https://me.sap.com/notes/3059197) (about the SAP Readiness Check).
- In this guide [Simplification Item-Check \[page 25\]](#page-24-0)
- Blog post [https://blogs.sap.com/2018/03/26/sap-s4hana-simplification-item-check-how-to-do-it](http://help.sap.com/disclaimer?site=https%3A%2F%2Fblogs.sap.com%2F2018%2F03%2F26%2Fsap-s4hana-simplification-item-check-how-to-do-it-right.%2F)[right./](http://help.sap.com/disclaimer?site=https%3A%2F%2Fblogs.sap.com%2F2018%2F03%2F26%2Fsap-s4hana-simplification-item-check-how-to-do-it-right.%2F)

## **Important Disclaimers and Legal Information**

### **Hyperlinks**

Some links are classified by an icon and/or a mouseover text. These links provide additional information. About the icons:

- Links with the icon : You are entering a Web site that is not hosted by SAP. By using such links, you agree (unless expressly stated otherwise in your agreements with SAP) to this:
	- The content of the linked-to site is not SAP documentation. You may not infer any product claims against SAP based on this information.
	- SAP does not agree or disagree with the content on the linked-to site, nor does SAP warrant the availability and correctness. SAP shall not be liable for any damages caused by the use of such content unless damages have been caused by SAP's gross negligence or willful misconduct.
- Links with the icon  $\sim$ : You are leaving the documentation for that particular SAP product or service and are entering an SAP-hosted Web site. By using such links, you agree that (unless expressly stated otherwise in your agreements with SAP) you may not infer any product claims against SAP based on this information.

### **Videos Hosted on External Platforms**

Some videos may point to third-party video hosting platforms. SAP cannot guarantee the future availability of videos stored on these platforms. Furthermore, any advertisements or other content hosted on these platforms (for example, suggested videos or by navigating to other videos hosted on the same site), are not within the control or responsibility of SAP.

### **Beta and Other Experimental Features**

Experimental features are not part of the officially delivered scope that SAP guarantees for future releases. This means that experimental features may be changed by SAP at any time for any reason without notice. Experimental features are not for productive use. You may not demonstrate, test, examine, evaluate or otherwise use the experimental features in a live operating environment or with data that has not been sufficiently backed up. The purpose of experimental features is to get feedback early on, allowing customers and partners to influence the future product accordingly. By providing your feedback (e.g. in the SAP Community), you accept that intellectual property rights of the contributions or derivative works shall remain the exclusive property of SAP.

### **Example Code**

Any software coding and/or code snippets are examples. They are not for productive use. The example code is only intended to better explain and visualize the syntax and phrasing rules. SAP does not warrant the correctness and completeness of the example code. SAP shall not be liable for errors or damages caused by the use of example code unless damages have been caused by SAP's gross negligence or willful misconduct.

### **Bias-Free Language**

SAP supports a culture of diversity and inclusion. Whenever possible, we use unbiased language in our documentation to refer to people of all cultures, ethnicities, genders, and abilities.

© 2024 SAP SE or an SAP affiliate company. All rights reserved.

No part of this publication may be reproduced or transmitted in any form or for any purpose without the express permission of SAP SE or an SAP affiliate company. The information contained herein may be changed without prior notice.

Some software products marketed by SAP SE and its distributors contain proprietary software components of other software vendors. National product specifications may vary.

These materials are provided by SAP SE or an SAP affiliate company for informational purposes only, without representation or warranty of any kind, and SAP or its affiliated companies shall not be liable for errors or omissions with respect to the materials. The only warranties for SAP or SAP affiliate company products and services are those that are set forth in the express warranty statements accompanying such products and services, if any. Nothing herein should be construed as constituting an additional warranty.

SAP and other SAP products and services mentioned herein as well as their respective logos are trademarks or registered trademarks of SAP SE (or an SAP affiliate company) in Germany and other countries. All other product and service names mentioned are the trademarks of their respective companies.

Please see <https://www.sap.com/about/legal/trademark.html>for additional trademark information and notices.

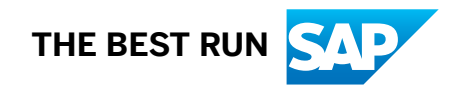